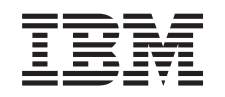

# ERserver

serwer iSeries Podstawowe operacje w systemie

*Wersja 5 wydanie 3*

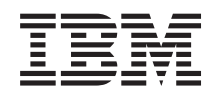

# ERserver

serwer iSeries Podstawowe operacje w systemie

*Wersja 5 wydanie 3*

### **Uwaga**

Przed zastosowaniem tej informacji o produkcie należy się zapoznać z ["Uwagi",](#page-40-0) na stronie 35.

### **Wydanie piąte (sierpień 2005)**

To wydanie dotyczy wersji 5 wydania 3, modyfikacji 0 produktu IBM Operating System/400 (5722-SS1) i wszystkich kolejnych wydań i modyfikcji, chyba że w nowych wydaniach zaznaczono inaczej. Ta wersja może nie pracować na wszystkich modelach komputerów z procesorem RISC ani na modelach CISC.

**© Copyright International Business Machines Corporation 1998, 2005. Wszelkie prawa zastrzeżone.**

# **Spis treści**

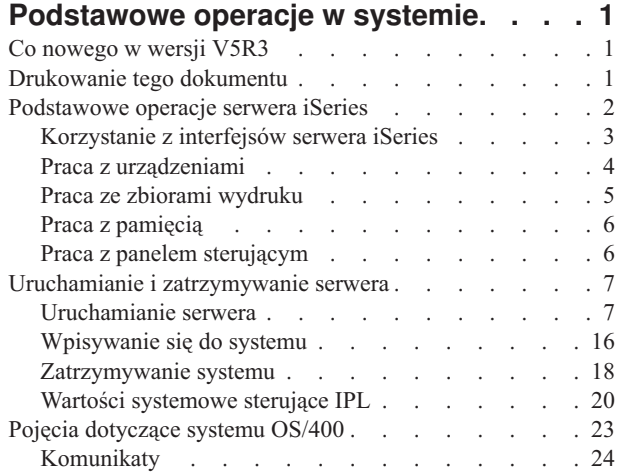

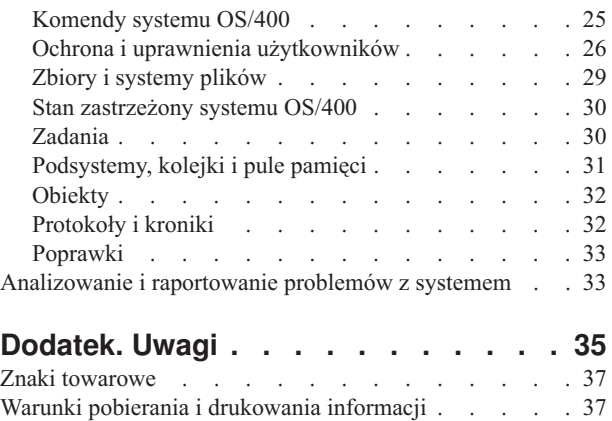

## <span id="page-6-0"></span>**Podstawowe operacje w systemie**

Serwer iSeries(TM) jest wszechstronnym, stabilnym i łatwym w obsłudze systemem. Jednakże, wiele funkcji i opcji tego środowiska jest specyficznych dla IBM $^{(R)}$  i systemu iSeries, więc może nie być znanych użytkownikom bardziej obeznanym ze środowiskami opartymi na systemach Windows<sup>(R)</sup> lub UNIX<sup>(R)</sup>. Ta sekcja przedstawia niektóre z głównych pojęć i zadań wymaganych dla podstawowych operacji serwera iSeries. Wiele z niżej wymienionych sekcji zawiera wprowadzenie i przykłady oraz sugeruje, z jakiego źródła można uzyskać bardziej szczegółowe lub zaawansowane informacje.

## **"Co nowego w wersji V5R3"**

Podsumowanie aktualizacji i zmian w wersji V5R3.

### **"Drukowanie tego dokumentu"**

Dostęp do tego dokumentu w formacie PDF lub jego drukowanie.

### **["Podstawowe](#page-7-0) operacje serwera iSeries" na stronie 2**

Procedury i informacje dodatkowe dotyczące najczęściej uruchamianych zadań systemu.

### **["Uruchamianie](#page-12-0) i zatrzymywanie serwera" na stronie 7**

Informacje pomocne podczas uruchamiania, zatrzymywania oraz planowanych zamknięć i restartów systemu.

### **"Pojęcia [dotyczące](#page-28-0) systemu OS/400" na stronie 23**

Informacje na temat istotnych elementów serwera iSeries, obejmujące podstawowe zarządzanie pracą, sposób komunikowania się z systemem OS/400 oraz obsługę systemu.

### **["Analizowanie](#page-38-0) i raportowanie problemów z systemem" na stronie 33**

Dodatkowe informacje na temat rozwiązywania podstawowych problemów z systemem oraz uzyskiwania dodatkowej pomocy.

**Uwaga:** Sekcja [Informacje](codedisclaimer.htm) dotyczące kodu zawiera ważne informacje prawne.

## **Co nowego w wersji V5R3**

W dokumencie Podstawowe operacje w systemie w wersji 5 wydaniu 3 (V5R3) wprowadzono niewiele zmian. Podręcznik zawiera podstawowe informacje o serwerze iSeries<sup>(TM)</sup> dla początkujących administratorów systemu iSeries oraz informacje, gdzie można znaleźć dokładniejsze wskazówki dotyczące poszczególnych zadań.

Informacje dotyczące pamięci i panelu sterującego zostały przesunięte do następujących sekcji:

- v Rozwiązania dotyczące pamięci
- Panel sterujący systemu

## **Drukowanie tego dokumentu**

Aby wyświetlić lub pobrać wersję PDF, wybierz [Podstawowe](rzal2.pdf) operacje w systemie (około 313 kB).

Warto również przejrzeć lub pobrać następujące tematy pokrewne:

- Rozwiązania dotyczące pamięci (177 kB) zawiera następujące tematy:
	- Obiekty
	- Dyski
	- Taśmy
- <span id="page-7-0"></span>– Urządzenia optyczne
- Sieciowe obszary pamięci
- Panel sterujący (335 kB) zawiera następujące tematy:
	- Pojęcia dotyczące panelu sterującego
	- Konfigurowanie panelu sterującego
	- Dostęp do funkcji panelu sterującego
	- Instrukcje i opis funkcji panelu sterującego
	- Korzystanie z funkcji API zdalnego panelu sterującego

## **Zapisywanie plików PDF**

Aby zapisać plik PDF na stacji roboczej w celu jego dalszego wykorzystania:

- 1. Otwórz PDF w swojej przeglądarce (kliknij powyższy odsyłacz).
- 2. Kliknij **Zapisz jako...**.
- 3. Przejdź do katalogu, w którym chcesz zapisać plik PDF.
- 4. Kliknij **Zapisz**.

## **Pobieranie programu Adobe Acrobat Reader**

Aby przeglądać lub drukować dokumenty zapisane w formacie PDF, trzeba mieć program Adobe Acrobat Reader.

Kopię programu można pobrać ze strony WWW firmy Adobe (www.adobe.com/products/acrobat/readstep.html)  $\blacktriangleright$ .

## **Podstawowe operacje serwera iSeries**

Serwer iSeries(TM) został skonstruowany tak, aby przy niewielkim wysiłku włożonym w jego stabilne działanie i zapoznaniu się z jego podstawowymi funkcjami działał poprawnie, a większość rutynowych procedur była wykonywana szybko i w prosty sposób. Przedstawione poniżej sekcje zawierają informacje dotyczące najczęściej wykonywanych zadań systemu.

## **["Korzystanie](#page-8-0) z interfejsów serwera iSeries" na stronie 3**

W zależności od rodzaju połączenia z serwerem iSeries oraz zadania, które trzeba wykonać, można wybrać jeden z kilku dostępnych interfejsów serwera iSeries. Ta sekcja zawiera informacje na temat dostępu i korzystania z programu iSeries Navigator, interfejsu znakowego i klientów bezprzewodowych.

## **"Praca z [urządzeniami"](#page-9-0) na stronie 4**

Większość sprzętu podłączonego do serwera iSeries jest uważana za urządzenia. Ta sekcja zawiera informacje na temat ustawiania i konfigurowania urządzeń oraz konfiguracji systemu.

## **"Praca ze zbiorami [wydruku"](#page-10-0) na stronie 5**

Wiele zadań serwera iSeries tworzy zbiór wydruku. Ten temat zawiera informacje, w jaki sposób można odnaleźć i śledzić zbiory wydruku serwera iSeries oraz jak nimi zarządzać.

## **"Praca z [pamięcią"](#page-11-0) na stronie 6**

Serwer iSeries oferuje wiele opcji dla stałych i przenośnych nośników pamięci. Ta sekcja zawiera informacje na temat konfigurowania i obsługi nośników pamięci takich jak dyski, pule dyskowe, kasety taśm i dyski CD-ROM. ≪

## **["Uruchamianie](#page-12-0) i zatrzymywanie serwera" na stronie 7**

Serwer iSeries jest dobrze znany z niezwykle rzadko pojawiającej się potrzeby zatrzymywania i restartowania. Jednak niektóre elementy obsługi lub zmiany systemowe mogą wymagać zatrzymania serwera iSeries i przeprowadzenia ładowania programu początkowego (IPL). Zatrzymywanie i uruchamianie serwera iSeries powinno być przeprowadzone bardzo uważnie. Ten temat zawiera przegląd wymagań i opcji dotyczących tego procesu.

## <span id="page-8-0"></span>**"Praca z panelem [sterującym"](#page-11-0) na stronie 6**

Panel sterujący jest początkowym interfejsem serwera iSeries. Umożliwia określenie aktywności procesora, odczytanie kodów błędów podczas analizy uszkodzeń i błędów jego komponentów, włączanie i wyłączanie systemu, jak również zmianę charakterystyk ładowania programu początkowego (IPL). Do wykonania tych operacji można użyć fizycznego panelu sterującego systemu lub zdalnego panelu sterującego.

**Uwaga:** Informacje podane w tym rozdziale dotyczą tylko modeli serwerów IBM(R) 270 i 8xx. Jeśli potrzebne są informacje o innych modelach serwerów, należy przejść do Centrum informacyjnego [eServer](http://publib.boulder.ibm.com/eserver) <sup>(TM)</sup>.

## **Korzystanie z interfejsów serwera iSeries**

Istnieją dwa sposoby dostępu do serwera iSeries(TM) - z interfejsów znakowych na podłączonej konsoli lub z sesji emulatora do interfejsu typu Windows<sup>(R)</sup> w programie iSeries Navigator. Wybierany interfejs zależy od rodzaju połączenia z serwerem iSeries oraz zadania, które ma być wykonane. W przedstawionych poniżej sekcjach zawarte są informacje, które pomagają zrozumieć różnice pomiędzy opcjami interfejsów oraz udostępniają instrukcje na temat efektywnego korzystania z interfejsów.

## **Połączenie z serwerem iSeries**

Dla serwera iSeries dostępnych jest wiele interfejsów, których użycie zależy od rodzaju połączenia i potrzebnych funkcji. Ten temat zawiera informacje i wymagania dotyczące korzystania z konsol, interfejsów bezprzewodowych oraz programu iSeries Navigator.

## **"Interfejs znakowy"**

Interfejs znakowy, dostępny z poziomu większości sesji emulatora lub konsol, może wydać się nieprzyjazny dla użytkowników bez doświadczenia w pracy z serwerem iSeries. Temat ten wyjaśnia, w jaki sposób nawigować menu systemu OS/400<sup>(R)</sup> i zawiera kilka sugestii dotyczących korzystania z tego interfejsu.

## **Interfejs znakowy**

Interfejs znakowy jest dostępny z większości konsoli oraz sesji emulatorów podłączonych do serwera iSeries(TM) i udostępnia więcej funkcji niż inne interfejsy. Początkowo ten rodzaj interfejsu może wydać się niezbyt przyjazny, jednak jest kilka prostych metod, które ułatwią pracę nowym użytkownikom. Zawiera on również opartą na menu hierarchię zadań, które pozwalają na proste odszukanie wymaganej funkcji.

Interfejs znakowy ma trzy podstawowe ekrany: nawigacyjny, wejściowy oraz informacyjny. Ekran nawigacyjny zwykle składa się z listy dostępnych opcji oraz z wiersza komend. Te elementy można wykorzystać do odszukania informacji lub zadań serwera iSeries oraz do wprowadzenia ["Komendy](#page-30-0) systemu OS/400" na stronie 25. Ekrany wejściowe są dostępne, gdy system operacyjny OS/400<sup>(R)</sup> wymaga wprowadzenia informacji przez użytkownika. Należy ich używać do wprowadzania lub zmiany informacji. Ekrany informacyjne przekazują informacje o serwerze i nie zezwalają na żadną interakcję.

## **Odszukiwanie funkcji lub zadań**

Wszystkie zadania serwera iSeries są zorganizowane w kategorie dostępne przez menu główne. Aby odnaleźć poszukiwaną funkcję, można dokonać wielu wyborów w celu przemieszczenia się po hierarchii menu. W zależności od strategii ochrony, ograniczeń ustawionych przez administratora systemu oraz aktywnego profilu użytkownika, różni użytkownicy mogą mieć dostęp do różnych opcji menu. Po odszukaniu opcji menu, której użytkownik chce użyć, w wierszu komend **Wybór lub komenda** znajdującym się u dołu ekranu można wprowadzić polecenia. Wiele ekranów menu ma nazwę, która jest pokazana w lewym górnym rogu ekranu. Umożliwia to dostęp do danego ekranu za pomocą komendy **GO** i następującą po niej nazwą menu. Na przykład wydanie komendy **GO JOB** powoduje wyświetlenie menu Zadania (Jobs).

<span id="page-9-0"></span>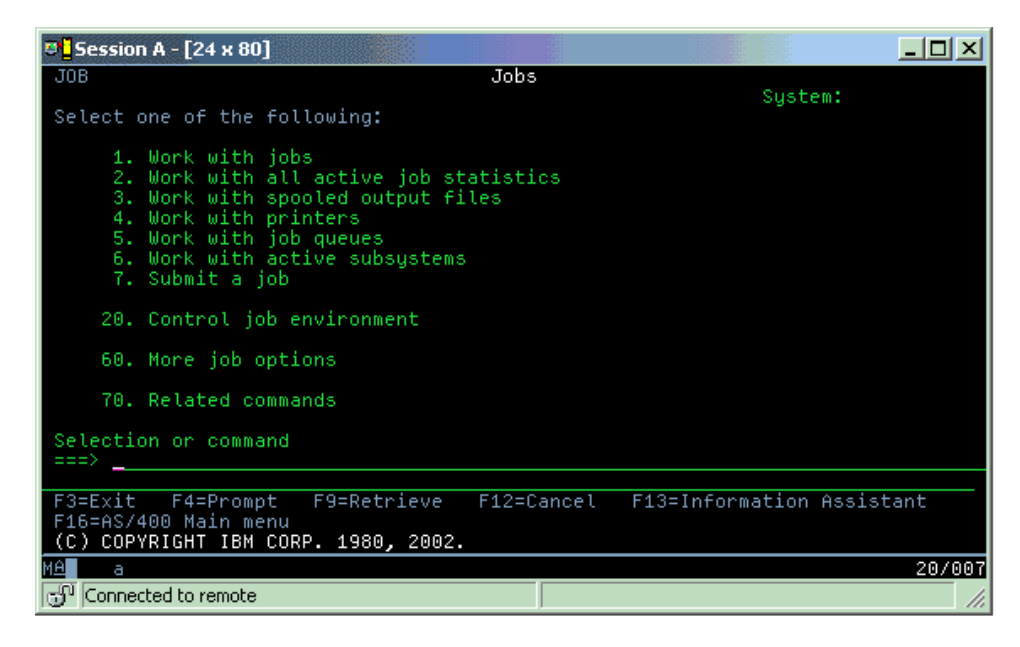

## **Uzyskiwanie pomocy**

Interfejs znakowy udostępnia kilka sposobów asystowania użytkownikom. Dla większości ekranów po naciśnięciu klawisza **Help (Pomoc)** lub **F1** dostępna jest pomoc online. Często pomoc można uzyskać dla poszczególnych pól lub elementów przez najechanie na nie kursorem i naciśnięcie klawisza **Help (Pomoc)** lub **F1**. Podczas wprowadzania danych pomoc można uzyskać po wprowadzeniu znaku **?** w polu danych. Można także kontrolować liczbę oraz rodzaj informacji wyświetlanych na ekranie, przez zmianę poziomu asysty, co można zrobić za pomocą klawisza funkcyjnego wskazanego u dołu ekranu. Poziom asysty określa wersję ekranu widzianą przez użytkownika. Wiele ekranów systemu posiada dwie różne wersje:

- v Wersja poziomu asysty **podstawowa** zawierająca mniej informacji, w której nie jest stosowana terminologia techniczna.
- v Wersja poziomu asysty **średniozaawansowana** zawierająca więcej informacji, w której stosowana jest terminologia techniczna.

Niektóre pola i funkcje dostępne są tylko w konkretnej wersji ekranu. Instrukcje informują użytkownika, która wersja jest przez niego używana. Zmiana poziomu asysty z jednego na drugi możliwa jest poprzez użycie klawisza F21 (Wybór poziomu asysty). Klawisz F21 nie jest dostępny na wszystkich ekranach.

## **Praca z urządzeniami**

Urządzenie jest elementem wyposażenia, które jest podłączone do systemu. Pod nazwą urządzenie rozumiany jest sprzęt, taki jak procesory wewnętrzne, porty i adaptery, napędy, urządzenia komunikacyjne, stacje robocze i drukarki. Aby zarządzać tymi urządzeniami, system OS/400<sup>R</sup> grupuje je według typów, na przykład stacje robocze lub napędy optyczne (napędy CD-ROM) i identyfikuje określone urządzenie na podstawie jego nazwy zasobu. Większości urządzeń wewnętrznych, takich jak procesory, adaptery i porty, system OS/400 przypisuje nazwę zasobu automatycznie. W przypadku większości urządzeń zewnętrznych i niektórych wewnętrznych urządzeń pamięci masowej serwer iSeries<sup>TM</sup> zarządza komunikacją z urządzeniami za pomocą kontrolerów urządzeń. Większość urządzeń, które są zarządzane przez kontrolery, ma nazwy zasobu zdefiniowane w opisach urządzeń. Typ urządzenia można wykorzystać do odszukania nazwy zasobu, jego fizycznej lokalizacji, aktualnego statusu, a także innych informacji.

Każde urządzenie w systemie ma aktualny status, który informuje, czy urządzenie jest włączone oraz czy w danym momencie komunikuje się z systemem. Zanim urządzenie będzie mogło funkcjonować, zarówno dane urządzenie, jak i inne urządzenia łączące je z serwerem iSeries(TM) muszą być udostępnione (działające). Na przykład, jeśli linia komunikacyjna lub adapter sieciowy są odłączone, żadne urządzenie połączone z serwerem iSeries przez te urządzenia nie będzie funkcjonować.

<span id="page-10-0"></span>Większość urządzeń może mieć następujące możliwe rodzaje statusu:

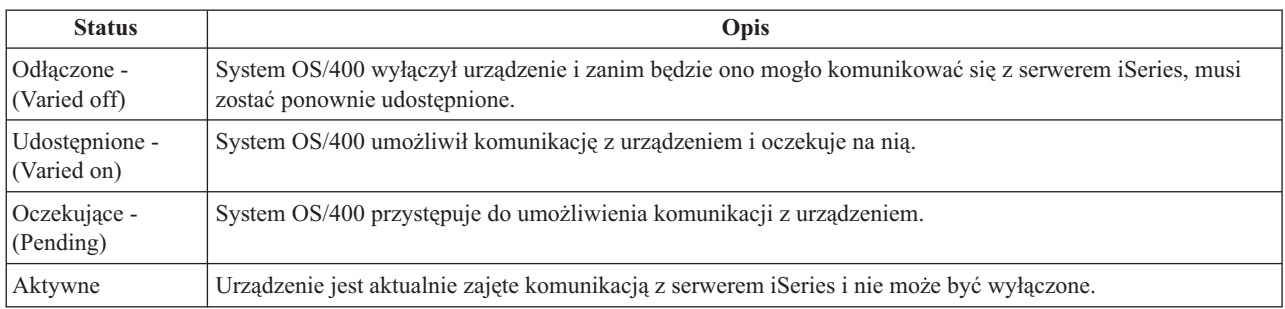

Pozostałe rodzaje statusu są możliwe w przypadku określonych typów urządzeń lub służą do wskazania określonego problemu. Na przykład stacja robocza, która oczekuje na wpisanie się użytkownika, ma status Wyświetlenie wpisania się, a urządzenie, którego system OS/400 nie może zlokalizować, będzie miało status Zasób niewykryty.

## **Przeglądanie urządzeń i zarządzanie nimi**

Program iSeries Navigator umożliwia wyświetlenie aktualnego statusu, fizycznej lokalizacji oraz informacji o konfiguracji urządzeń. Aby pracować z urządzeniami w programie iSeries Navigator, należy rozwinąć menu **Konfiguracja i obsługa**, a następnie wybrać **Sprzęt**. Klikając prawym przyciskiem myszy urządzenie i wybierając pozycję **Właściwości**, można wyświetlić szczegółowe informacje obejmujące model urządzenia, jego rodzaj i numer seryjny, fizyczną lokalizację w serwerze iSeries, a także adres logiczny. Program iSeries Navigator udostępnia dodatkowo wiele funkcji do zarządzania jednostkami dyskowymi i pulami. Więcej informacji na ten temat zawiera pomoc online w programie iSeries Navigator.

Aby zmienić status lub właściwości urządzenia, należy użyć interfejsu znakowego i w dowolnym wierszu komend wpisać go device. Szczegółowe informacje na temat konfigurowania urządzeń serwera iSeries zawiera sekcja

## **Konfigurowanie urządzeń lokalnych** .

## **Praca ze zbiorami wydruku**

Wiele zadań generuje dane wyjściowe, które muszą być wydrukowane. System OS/400<sup>(R)</sup> obsługuje te zadania poprzez tworzenie zbiorów buforowych, które zawierają dane dokumentu oraz instrukcje przetwarzania dla zadania drukowania. Po utworzeniu takiego zbioru system OS/400 wysyła go do kolejki wyjściowej. Podobnie jak kolejki zadań, kolejki wyjściowe przechowują wiele zbiorów buforowych, dopóki drukarka nie jest dostępna. Kolejka wyjściowa, do której system wysyła zbiór buforowy, zależy od atrybutów zadania, profilu użytkownika oraz ustawień stacji roboczej. Zanim jakikolwiek zbiór buforowy będzie można wydrukować, należy udostępnić drukarkę i uruchomić program piszący drukarki. Program piszący drukarki jest to funkcja systemu OS/400, która uruchamiana jest dla każdej aktywnej drukarki w systemie. Po uruchomieniu program ten śledzi określoną kolejkę (lub kolejki) wyjściowe i wysyła zbiory buforowe do drukarki.

## **Praca ze zbiorami wydruku**

Program iSeries<sup>(TM)</sup> Navigator umożliwia odszukanie zbioru wydruku i zarządzanie nim z dwóch miejsc, jakimi są Operacje podstawowe i Zarządzanie pracą.

- v Aby sprawdzić listę zbiorów buforowych oczekujących na wydrukowanie, należy rozwinąć pozycję **Operacje podstawowe** i kliknąć **Zbiór wydruku**. Spowoduje to wyświetlenie wszystkich zbiorów buforowych związanych z określonym użytkownikiem. Z innymi zadaniami wydruku można pracować, wybierając **Widok —> Dostosuj ten widok —> Włącz** w menu programu iSeries(TM) Navigator. Aby wstrzymać, zwolnić, przenieść, usunąć zbiór buforowy lub dokonać jego konwersji do pliku PDF, należy kliknąć go prawym przyciskiem myszy. Dodatkowo, aby zmienić atrybuty plików buforowych, można wybrać pozycję **Właściwości**.
- v Aby zobaczyć listę wszystkich kolejek wyjściowych, należy rozwinąć pozycję **Zarządzanie pracą**, a następnie kliknąć **Kolejki wyjściowe**. Wyświetlone zostaną wówczas wszystkie kolejki wyjściowe wszystkich użytkowników.

<span id="page-11-0"></span>Kolejka wyjściowa jest obiektem, który zawiera listę zbiorów buforowych do wydrukowania na urządzeniu zewnętrznym, takim jak drukarka. Należy wybrać kolejkę wyjściową, aby wyświetlić listę zbiorów buforowych dla tej kolejki.

## **Uruchamianie drukarek**

Przed uruchomieniem drukarki należy sprawdzić, czy:

- v drukarka jest włączona i gotowa do pracy,
- v drukarka lub metoda drukowania została skonfigurowana w systemie OS/400.

Uruchom drukarkę serwera iSeries z wiersza komend interfejsu znakowego, wykonując następujące kroki:

- 1. Udostępnij drukarkę:
	- a. Wprowadź komendę WRKCFGSTS \*DEV \*PRT. Na ekranie Praca ze statusem konfiguracji (Work with Configuration Status) wyświetlona zostanie lista urządzeń.
	- b. Wpisz 1 obok opisu drukarki, aby ją udostępnić.
- 2. Użyj komendy Uruchomienie programu piszącego (Start Print Writer STRPRTWTR), aby uruchomić program piszący drukarki i podać drukarkę oraz kolejkę wyjściową (lub kolejki), które program piszący będzie obsługiwał.

Uruchom drukarkę serwera iSeries z programu iSeries Navigator, wykonując następujące czynności:

- 1. W programie iSeries Navigator, wybierz swój serwer, rozwiń pozycję **Operacje podstawowe**, i wybierz **Drukarki**.
- 2. Jeśli drukarka ma status (pokazany w prawym panelu) **Niedostępny**, kliknij prawym przyciskiem myszy na drukarkę i wybierz **Udostępnij**.
- 3. Kliknij prawym przyciskiem myszy drukarkę i wybierz **Start**.

### **Informacje dodatkowe**

Konfigurowanie i zarządzanie drukowaniem w systemie iSeries może być bardziej złożonym zadaniem. Aby uzyskać dodatkowe informacje, należy zapoznać się z następującymi zasobami w Centrum informacyjnym iSeries:

## **Drukowanie**

Informacje o rozwiązaniach dotyczących drukowania w systemie iSeries i sposobach ich konfigurowania.

## **Programowanie drukarki**

Szczegółowe procedury dotyczące pracy z drukarkami i funkcjami wydruku systemu OS/400.

### **[Dokumentacja](http://www.redbooks.ibm.com/abstracts/sg242160.html) techniczna dotycząca drukowania (Redbook)**

Informacje na temat możliwości drukowania serwera iSeries oraz praktyczne zalecenia konfiguracyjne.

## **Praca z pamięcią**

Serwery iSeries<sup>(TM)</sup> udostępniają duży wybór opcji przechowywania danych systemowych. Serwer iSeries zawiera wewnętrzne jednostki dyskowe, które mogą być rozdzielane między kilka jednostek rozszerzeń (lub wież). Operator systemu może pracować z tymi jednostkami dyskowymi i śledzić ich wykorzystanie w firmie. Dodatkowo dostępnych jest wiele opcji przydatnych przy pracy z nośnikami wymiennymi, takimi jak dyski CD-ROM (dyski optyczne) i taśmy. Te urządzenia pamięci są często używane do składowania systemu i archiwizacji danych.

Aby uzyskać więcej informacji, należy zapoznać się z sekcją Rozwiązania dotyczące pamięci.

## **Praca z panelem sterującym**

**Example 3** Panel sterujący jest początkowym interfejsem do serwera iSeries<sup>(TM)</sup>. Z jego poziomu można uruchomić takie funkcje systemowe, jak:

- <span id="page-12-0"></span>v określanie aktywności procesora,
- v wyświetlanie i uzyskiwanie atrybutów lub kodów błędów w celu analizy problemów,
- v włączanie i wyłączanie systemu,
- v ustawianie charakterystyk ładowania programu początkowego (IPL).

Do wykonania tych operacji można użyć fizycznego panelu sterującego systemu lub zdalnego panelu sterującego. W celu uzyskania dodatkowych informacji należy zapoznać się z tematem Panel sterujący. Będzie to pomocne podczas konfigurowania wirtualnego panelu sterującego lub zdalnego panelu sterującego, kontroli dostępu do funkcji panelu oraz użycia funkcji API do kierowania zdalnym panelem sterującym za pomocą programu napisanego przez użytkownika.

**Uwaga:** Informacje podane w tym rozdziale dotyczą tylko modeli serwerów IBM(R) 270 i 8xx. Jeśli potrzebne są informacje o innych modelach serwerów, należy przejść do Centrum informacyjnego [eServer](http://publib.boulder.ibm.com/eserver)<sup>(TM)</sup>.

## **Uruchamianie i zatrzymywanie serwera**

**Uwaga:** Procedury uruchamiania i zatrzymywania serwera zależą od tego, czy system został podzielony na partycje. Poniższe instrukcje odnoszą się tylko do serwera iSeries(TM), który nie został podzielony na partycje. Jeżeli użytkownik ma system partycjonowany bez konsoli HMC dla serwera eServer<sup>(TM)</sup>), powinien zapoznać się z sekcją Restartowanie i wyłączanie systemu z partycjami logicznymi w rozdziale Partycje logiczne. Jeżeli użytkownik ma system partycjonowany z konsolą HMC dla serwera iSeries, powinien zapoznać się z sekcją Partycje logiczne z konsolą HMC dla serwera iSeries.

Bez względu na sposób konfigurowania serwera iSeries, uruchamianie i zatrzymywanie serwera wymaga uważnego planowania w celu uniknięcia utraty danych i ochrony integralności systemu. Serwer iSeries udostępnia kilka metod uruchamiania systemu, a tym samym kilka sposobów interakcji z użytkownikiem. W wymienionych poniżej sekcjach znajdują się opisy procedur uruchamiania systemu i jego bezpiecznego wyłączania.

## **"Uruchamianie serwera"**

Informacje przydatne przy wyborze sposobu uruchomienia systemu i obsługi problemów z IPL (initial program load - ładowanie programu początkowego).

## **["Wpisywanie](#page-21-0) się do systemu" na stronie 16**

Informacje na temat dostępu do funkcji serwera iSeries po jego uruchomieniu.

## **["Zatrzymywanie](#page-23-0) systemu" na stronie 18**

Informacje przydatne do bezpiecznego zamknięcia systemu oraz planowania jego kontrolowanych restartów.

Dostępne opcje uruchamiania i zatrzymywania serwera iSeries określają pewne wartości systemowe. Więcej informacji na ten temat zawiera sekcja "Wartości [systemowe](#page-25-0) sterujące IPL" na stronie 20.

## **Uruchamianie serwera**

Niektóre zmiany w ustawieniach systemowych lub w konfiguracji sprzętu wymagają, aby serwer iSeries(TM) wykonał sekwencję uruchamiania zwaną ładowaniem programu początkowego (IPL). Podczas IPL następuje ładowanie programów systemowych ze źródła ładowania systemu do dyskowej pamięci systemowej. Sprawdzany jest również sprzęt systemowy. Na panelu sterującym serwera iSeries<sup>(TM)</sup> wyświetlane są systemowe kody odniesienia (kody SRC), które określają bieżący status systemu i ostrzegają w razie wystąpienia problemów. Po zakończeniu IPL interfejs znakowy wyświetla okno wpisywania się, za pomocą którego użytkownicy mogą wpisać się do programu iSeries Navigator.

Aby można było uruchomić serwer iSeries, trzeba spełnić kilka warunków. W wymienionych niżej sekcjach zawarte są informacje o procedurach i zaleceniach dotyczących przeprowadzania IPL.

### <span id="page-13-0"></span>**"Uruchamianie systemu bez dokonywania zmian (nienadzorowany IPL)"**

Jest to najczęściej stosowany sposób uruchamiania serwera iSeries. Ten temat zawiera informacje dotyczące uruchamiania systemu podczas normalnego działania.

### **"Zmiana systemu podczas IPL [\(nadzorowany](#page-14-0) IPL)" na stronie 9**

Niektóre sytuacje wymagają wprowadzenia informacji lub zmiany wartości systemowych podczas IPL. W tej sekcji zawarte są informacje na temat przeprowadzania ręcznego IPL.

### **"Zmiana IPL systemu za pomocą panelu [sterującego"](#page-16-0) na stronie 11**

Z poziomu panelu sterującego systemu można określić rodzaj IPL, który ma być przeprowadzony. Ten rozdział zawiera informacje, w jaki sposób można to zrobić.

#### **"Zmiana programu [startowego](#page-17-0) IPL" na stronie 12**

Aby zmienić zasoby systemu oraz przypisane do nich zasoby i atrybuty, które są uruchamiane podczas IPL, można napisać program startowy, który wykona to zadanie. Za pomocą programu startowego uruchamiane są zazwyczaj podsystemy, program piszący i Asysta Operacyjna.

**Uwaga:** Sekcja [Informacje](codedisclaimer.htm) dotyczące kodu zawiera ważne informacje prawne.

### **["Harmonogram](#page-19-0) zamknięcia i restartu systemu" na stronie 14**

Można ustawić harmonogram automatycznego włączania i wyłączania systemu. Istnieje możliwość ustalenia godziny, o której system ma się włączyć i wyłączyć. Można także podać określone okoliczności, takie jak np. wakacje lub specjalne zamknięcie, które powodują zmianę zwykłego harmonogramu.

Podczas IPL na panelu sterującym wyświetlane są kody SRC, które określają aktualną aktywność systemu. W celu uzyskania dodatkowych informacji należy zapoznać się z sekcją Wyszukiwarka kodu SRC podczas IPL.

Jeśli podczas IPL wystąpią problemy, aby uzyskać pomoc w ich rozwiązaniu, należy zapoznać się z sekcją Przyczyny nieprawidłowego IPL.

## **Uruchamianie systemu bez dokonywania zmian (nienadzorowany IPL)**

Nienadzorowany IPL resetuje pamięć systemu i automatycznie rozpoznaje wszystkie zmiany w konfiguracji. Czas wymagany na przeprowadzenie IPL zależy od wielkości i złożoności systemu i może się wahać od kilku minut do kilku godzin. Po zakończeniu nienadzorowanego IPL na ekranie terminalu wyświetlony zostanie ekran Wpisywania się (Sign On).

**Uwaga:** Jeśli w systemie znajdują się partycje logiczne, należy zapoznać się z sekcją Restartowanie i wyłączanie systemu z partycjami logicznymi.

#### **Zanim zaczniesz**

W tej procedurze przyjęto, że serwer iSeries(TM) jest uruchomiony oraz że spełnionych jest kilka dodatkowych warunków przed uruchomieniem IPL. Większość z podanych ustawień to wartości domyślne, ale jeśli użytkownik nie jest ich pewien, należy je zweryfikować.

- v [Tryb](rzal2ipliplmodeco.htm) IPL dla serwera iSeries musi być ustawiony na **Normalny** (Normal nienadzorowany IPL).
- v Wartość systemowa Typ restartu (QIPLTYPE) musi mieć wartość Nienadzorowany (0). Informacje o sposobie ustawiania tej wartości systemowej zawiera sekcja "Wartości [systemowe](#page-25-0) sterujące IPL" na stronie 20.
- v Należy włączyć wszystkie urządzenia, które będą używane, takie jak ekrany terminalu, drukarki, napędy taśm oraz kontrolery.

### **Aby wykonać nienadzorowany IPL**

1. W dowolnym wierszu komend wpisz **ENDSYS** lub **ENDSBS \*ALL** i naciśnij klawisz **Enter**.

<span id="page-14-0"></span>**Uwaga:** Więcej opcji dla tych komend (na przykład ustawienie czasu opóźnienia) można uzyskać w sekcji Opis komendy ENDSYS (End System - Zakończenie pracy systemu) oraz Opis komendy ENDSBS (End Subsystem - Zakończenie pracy podsystemu.

- 2. Wpisz **WRKSBS**, aby sprawdzić, czy podsystem sterujący zakończył pracę i znajduje się w stanie zastrzeżonym. Status podsystemu powinien mieć wartość RSTD.
- 3. W dowolnym wierszu komend wpisz **PWRDWNSYS \*IMMED RESTART(\*YES)** i naciśnij klawisz **Enter**.

Po zakończeniu nienadzorowanego IPL, na ekranie terminalu wyświetlony zostanie ekran wpisania się. Aby przeprowadzać nienadzorowany IPL zgodnie z harmonogramem, należy zapoznać się z sekcją ["Harmonogram](#page-19-0) [zamknięcia](#page-19-0) i restartu systemu" na stronie 14.

## **Zmiana systemu podczas IPL (nadzorowany IPL)**

Nadzorowany IPL należy wykonać w razie konieczności zmiany opcji IPL, instalowania systemu operacyjnego, korzystania z dedykowanych narzędzi serwisowych (DST), pracy z partycjami logicznymi lub odzyskiwania po awarii systemu. Ten tryb IPL wymaga odpowiedzi na kilka pytań podczas procedury startowej.

## **Zanim zaczniesz**

W tej procedurze przyjęto, że serwer iSeries<sup>(TM)</sup> jest uruchomiony oraz że spełnionych jest kilka dodatkowych warunków przed uruchomieniem IPL. Większość z podanych ustawień to wartości domyślne, ale jeśli użytkownik nie jest pewien bieżących ustawień, należy je zweryfikować.

- v [Tryb](rzal2ipliplmodeco.htm) IPL dla serwera iSeries(TM) musi być ustawiony na **Ręczny** (IPL nadzorowany).
- v Wartość systemowa Typ restartu (QIPLTYPE) musi być ustawiona na nadzorowany (1). Informacje o sposobie ustawiania tej wartości systemowej zawiera sekcja "Wartości [systemowe](#page-25-0) sterujące IPL" na stronie 20.
- v Należy włączyć wszystkie urządzenia, które będą używane, takie jak terminal, drukarki, napędy taśm oraz kontrolery.

## **Aby wykonać nadzorowany IPL**

1. W dowolnym wierszu komend wpisz **ENDSYS** lub **ENDSBS \*ALL** i naciśnij klawisz **Enter**.

**Uwaga:** Więcej opcji dla tych komend (na przykład ustawienie czasu opóźnienia) można uzyskać w sekcji Opis komendy ENDSYS (End System - Zakończenie pracy systemu) oraz Opis komendy ENDSBS (End Subsystem - Zakończenie pracy podsystemu.

- 2. Wpisz **WRKSBS** aby sprawdzić, czy podsystem sterujący zakończył pracę i jest w stanie zastrzeżonym. Status podsystemu powinien mieć wartość RSTD.
- 3. W dowolnym wierszu komend wpisz **PWRDWNSYS \*IMMED RESTART(\*YES)** i naciśnij klawisz **Enter**.

Po rozpoczęciu nadzorowanego IPL, system wyświetli ekran Opcje IPL (IPL Options) i umożliwi wybranie opcji przetwarzania dla IPL. Podczas IPL system wyświetla wszystkie opcje, które zostały wybrane lub są wymagane ze względu na zmiany wprowadzone w systemie. Więcej informacji na ten temat zawiera sekcja "Ekrany nadzorowanego IPL".

**Ekrany nadzorowanego IPL:** Podczas nadzorowanego IPL na ekranie terminalu lub konsoli wyświetlają się wymagane lub wybrane ekrany.

Przedstawione poniżej ekrany pojawiają się podczas IPL, jeśli zostały wybrane na ekranie opcji IPL:

### **["Ustawianie](#page-15-0) głównych opcji systemu" na stronie 10**

Ekran Ustawianie głównych opcji systemu (Set major system options) umożliwia skonfigurowanie i nazwanie nowych urządzeń i określenie opcji środowiska operacyjnego.

### **["Definiowanie](#page-15-0) lub zmiana parametrów systemu podczas IPL" na stronie 10**

Ekran Definiowanie lub zmiana parametrów systemu (Define or change the system) umożliwia zmianę wartości systemowych oraz innych atrybutów systemu podczas IPL.

<span id="page-15-0"></span>Przedstawione poniżej ekrany pojawiają się, jeśli są wymagane w celu dokonania zmian w systemie:

### **"Edycja ścieżek dostępu podczas nadzorowanego IPL"**

Aplikacje używają ścieżek dostępu do określenia porządku rekordów w zbiorze bazy danych. Jeśli ścieżka dostępu zmieniła się, tego ekranu można użyć do jej odtworzenia.

### **"Edycja ograniczeń oczekujących na sprawdzenie podczas [nadzorowanego](#page-16-0) IPL" na stronie 11**

Niektóre zbiory fizyczne mogą mieć nałożone ograniczenia, które muszą być zweryfikowane podczas IPL. Ten ekran umożliwia zweryfikowanie statusu tych zbiorów fizycznych.

*Ustawianie głównych opcji systemu:* Ekran Ustawianie głównych opcji systemu (Set Major System Options) umożliwia wybór automatycznego konfigurowania, typu nazewnictwa konfiguracji urządzeń oraz specjalnego środowiska działania użytkownika.

- 1. Wykorzystując poniższe informacje, w następujących polach wpisz nowe wartości, zastępując wartości istniejące w następujących polach:
	- Włącz automatyczną konfigurację
		- **T** (Tak) automatyczne konfigurowanie urządzeń lokalnych jest włączone.
		- **N** (Nie) automatyczne konfigurowanie urządzeń lokalnych jest wyłączone.
	- v Konwencja nazewnictwa konfiguracji urządzeń
		- **\*NORMAL** używana jest konwencja nazewnictwa unikalna dla serwera iSeries(TM), na przykład DSP01 i PRT01 dla monitorów i drukarek, TAP01 i OPT01 dla urządzeń taśm i urządzeń CD-ROM.
		- **\*DEVADR** używana jest konwencja nazewnictwa oparta o nazwy zasobów urządzeń, na przykład DSP010203 dla terminalu, PRT010203 dla drukarki, TAP01 oraz OPT01 dla urządzenia taśm i CD.
	- Domyślne środowisko specjalne
		- \*NONE wskazuje, że nie ma specjalnego środowiska.
- 2. naciśnij klawisz **Enter**.

*Definiowanie lub zmiana parametrów systemu podczas IPL:* Na ekranie Definiowanie lub zmiana parametrów systemu podczas IPL (Define or Change the System at IPL) można zmienić konfigurację systemu, wartości systemowe, atrybuty sieciowe, profile użytkowników oraz atrybuty obiektów i plików. Ekran ten pojawi się po wpisaniu T (Tak) w polu Definiowanie lub zmiana systemu podczas IPL na ekranie Opcje IPL (IPL Options).

- 1. Można wybrać jedną z poniższych opcji:
	- v Aby zmienić sposób uruchamiania systemu, należy wybrać opcję 3 (Komendy wartości systemowych). Więcej informacji na ten temat zawiera sekcja Zmiana wartości [systemowych](rzal2iplchgsysval.htm) podczas IPL.
	- v Aby zmienić inne opcje, należy je wybrać przed wyjściem i kontynuowaniem IPL.
- 2. Gdy praca z tym ekranem zostanie zakończona, można kontynuować IPL, naciskając klawisz **F3** (Wyjście i kontynuacja IPL).

*Edycja ścieżek dostępu podczas nadzorowanego IPL:* Ścieżki dostępu określają porządek, w jakim są zorganizowane rekordy w zbiorach baz danych w celu przetworzenia przez program. Jeśli istnieją ścieżki dostępu, które należy odbudować, po ukazaniu się ekranu Opcje IPL (IPL Options) zostaje wyświetlony ekran Edycja odbudowy ścieżek dostępu (Edit Rebuild of Access Paths).

**Wskazówka:** Więcej informacji o kolumnach i polach tego ekranu można znaleźć w pomocy online.

Komunikat informuje, że odzyskanie ścieżek dostępu powinno zostać wykonane za pomocą kroniki. Kronika jest obiektem systemowym. W kolejnych pozycjach kroniki sązapisywane wszystkie zmiany wprowadzane w obiekcie powiązanym z kroniką. Ścieżki dostępu, które można odzyskać (ponieważ zostały zapisane), nie są wyświetlane na tym ekranie. Próg IPL wskazuje, że ścieżki dostępu z numerem kolejnym nie większym niż wartość progu zostaną odbudowane podczas IPL. Próg IPL jest liczbą z zakresu od 1 do 90 (domyślnie 50). Jeśli próg IPL zostanie zmieniony, wszystkie ścieżki dostępu ze statusem IPL lub AFTIPL zmienią status odpowiednio do nowej wartości progu.

v Aby zmienić numery kolejne odbudowywanych ścieżek dostępu:

- <span id="page-16-0"></span>– wprowadź zmiany w kolumnie Nr kolejny
- naciśnij klawisz **Enter**.
- v Jeśli numery kolejne mają pozostać niezmienione, należy nacisnąć klawisz **Enter**, a wówczas, jeśli pozostały jeszcze ścieżki dostępu do odbudowania, zostanie wyświetlony ekran Wyświetlenie statusu ścieżki dostępu (Display Access Path Status).

**Wskazówka:** Aby kontynuować IPL, na ekranie Edycja odbudowy ścieżek dostępu (Edit Rebuild of Access Paths) naciśnij klawisz **Enter**.

Jeśli nie trzeba już odbudowywać żadnych ścieżek, IPL będzie kontynuowany.

Naciśnięcie klawisza **F3** (Wyjście i kontynuacja IPL) spowoduje, że ścieżki dostępu będą odbudowywane podczas IPL. Po naciśnięciu klawisza **F12** (Anuluj) nastąpi powrót do ekranu Edycja odbudowy ścieżek dostępu (Edit Rebuild of Access Paths).

Co 5 sekund następuje aktualizacja ekranu z czasem bieżącym. Po odbudowaniu wszystkich ścieżek dostępu (ścieżki dostępu z numerem kolejnym mniejszym lub równym wartości określonej w polu Próg IPL) IPL jest kontynuowany.

*Edycja ograniczeń oczekujących na sprawdzenie podczas nadzorowanego IPL:* Jeśli istnieją ograniczenia wymagające weryfikacji, to podczas trwania nadzorowanego IPL pojawia się ekran Edycja ograniczeń oczekujących na sprawdzenie (Edit Check Pending Constraints). Ograniczenie (constraint) jest atrybutem, który powoduje umieszczenie w zbiorze fizycznym restrykcji lub ograniczenia.

**Wskazówka:** Więcej informacji o kolumnach i polach tego ekranu można znaleźć w pomocy online.

Na ekranie Edycja ograniczeń oczekujących na sprawdzenie (Edit Check Pending Constraints), można zmienić numery kolejne (od 1 do 99) ograniczeń, które mają zostać poddane weryfikacji. Jeśli ograniczenie ma numer kolejny równy progowi IPL lub mniejszy, to podczas IPL odbywa się jego weryfikacja. Jeśli ograniczenie ma numer kolejny większy niż próg IPL, to jest ono weryfikowane po zakończeniu IPL. Wartość \*HLD oznacza, że ograniczenie nie będzie weryfikowane, dopóki jego numer kolejny nie zostanie zmieniony na liczbę z zakresu od 1 do 99. Jeśli próg IPL się zmienia, wszystkie ograniczenia mające status IPL lub AFTIPL zostaną zmienione stosownie do nowej wartości progu IPL.

- v Aby zmienić numery kolejne ograniczeń oczekujących na sprawdzenie:
	- 1. Wprowadź zmiany w kolumnie Numer kolejny.
	- 2. Naciśnij klawisz **Enter**.
- v Jeśli numery kolejne mają pozostać niezmienione, należy nacisnąć klawisz **Enter**. Jeśli są jeszcze ograniczenia, które powinny być zweryfikowane, zostanie wyświetlony ekran Wyświetlenie statusu ograniczeń (Display Constraint Status).

Po naciśnięciu klawisza **F3** (Wyjście i kontynuacja IPL) ograniczenia będą sprawdzane podczas IPL. Co pięć sekund nastepuje aktualizacja ekranu z czasem bieżącym. Po zweryfikowaniu wszystkich ograniczeń ze statusem IPL, IPL jest kontynuowany. Naciśnięcie klawisza **F12** (Anuluj) spowoduje powrót do ekranu Edycja ograniczeń oczekujących na sprawdzenie (Edit Check Pending Constraints).

## **Zmiana IPL systemu za pomocą panelu sterującego**

Przyciski wyboru (góra/dół) wykorzystywane są do zmiany [typu](rzal2ipltypeco.htm) oraz [trybu](rzal2ipliplmodeco.htm) IPL w systemach, które nie są wyposażone w przycisk Tryb (Mode). Aby wybrać typ (A, B lub D) i tryb (Normalny, Ręczny) IPL, należy użyć Funkcji 02. Aby wybrać typ oraz tryb IPL z panelu sterującego należy:

- 1. Użyć przycisków wyboru (góra/dół) do wybrania Funkcji 02 i nacisnąć przycisk Enter.
- 2. Użyć przycisku wyboru (góra/dół) do wybrania typu IPL i w celu zachowania dokonanego wyboru nacisnąć przycisk Enter.
- 3. Można również wybrać szybki lub wolny IPL. Opcję tę można ustawić w panelu sterującym tylko jeden raz, gdy server jest wyłączony. Należy wybrać Funkcję 02 i dwukrotnie nacisnąć klawisz **Enter**. Następnie użyć przycisków wyboru (góra/dół), aby wybrać IPL szybki (F-Fast), wolny (S-Slow) lub wartość (V-Value) z atrybutów IPL.

<span id="page-17-0"></span>Atrybut diagnostyki sprzętu IPL określa typ następnego IPL. Zaleca się ustawienie wartości \*MIN, jeśli jednak przewidywane jest wystąpienie problemów sprzętowych, należy w parametrze Diagnostyka sprzętu (Hardware diagnostics) podać wartość \*ALL. Aby zmienić ten atrybut IPL, należy użyć komendy Zmiana atrybutów IPL (Change IPL Attributes - CHGIPLA).

W celu uzyskania dalszych informacji należy zapoznać się z sekcją Panel sterujący. Jeżeli użytkownik ma system partycjonowany, należy zapoznać się z sekcją Restartowanie i wyłączanie systemu z partycjami logicznymi.

## **Zmiana programu startowego IPL**

Zadanie autostartu w podsystemie sterującym przenosi sterowanie do programu określonego w wartości systemowej Program startowy do konfigurowania systemu (QSTRUPPGM). Użytkownik może dostosować ten program do własnych potrzeb.

Można utworzyć własny program i podać jego nazwę w wartości systemowej Program startowy do konfigurowania systemu (QSTRUPPGM). Można też użyć firmowego programu QSTRUP w QSYS jako podstawy do utworzenia swojego programu. Aby to zrobić:

- 1. Wczytaj kod źródłowy dostarczonego programu za pomocą komendy RTVCLSRC (na przykład **RTVCLSRC PGM(QSYS/QSTRUP) SRCFILE(YOURLIB/YOURFILE)**).
- 2. Zmień program.
- 3. Utwórz program za pomocą komendy CRTCLPGM, umieszczając go w prywatnej bibliotece.
- 4. Przetestuj program, aby upewnić się, że działa.
- 5. Zmień wartość systemową Program startowy do konfigurowania systemu (QSTRUPPGM) na nazwę programu i biblioteki podanej w komendzie CRTCLPGM.

## **Informacje dotyczące kodu**

IBM(R) udziela niewyłącznej licencji na prawa autorskie, stosowanej przy używaniu wszelkich przykładowych kodów programów, na podstawie których można wygenerować podobne funkcje dostosowane do indywidualnych wymagań.

Cały kod przykładowy jest udostępniany przez IBM jedynie do celów ilustracyjnych. Programy przykładowe nie zostały gruntownie przetestowane. IBM nie może zatem gwarantować ani sugerować niezawodności, użyteczności i funkcjonalności tych programów.

Wszelkie zawarte tutaj programy są dostarczane w stanie, w jakim się znajdują (″AS IS″) bez udzielania jakichkolwiek gwarancji (w tym także rękojmi). Nie udziela się domniemanych gwarancji nienaruszania praw stron trzecich, gwarancji przydatności handlowej ani przydatności do określonego celu.

## **Kod źródłowy programu startowego w języku CL**

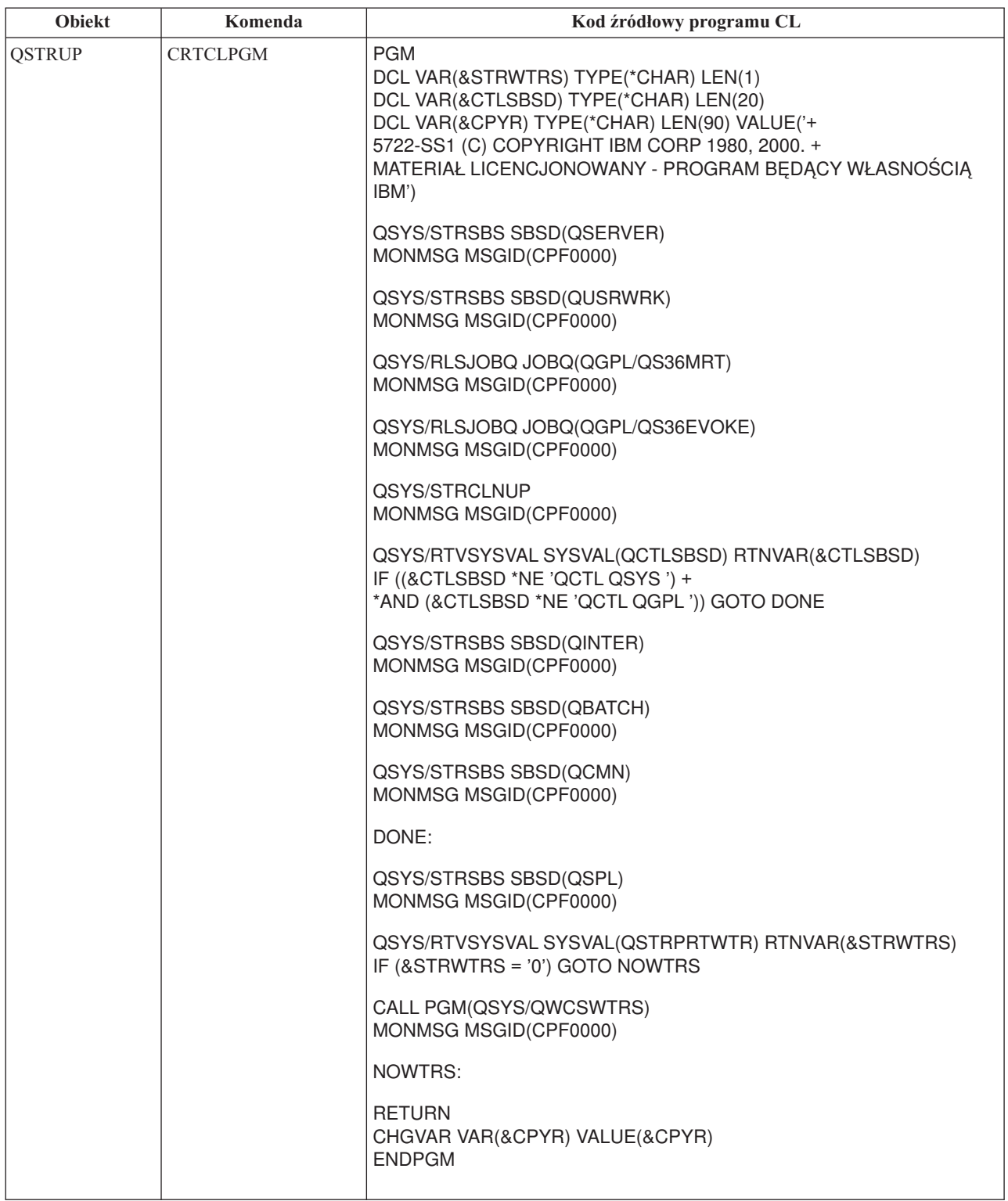

## **Program startowy do konfigurowania systemu (QSTRUPPGM)**

W wartości systemowej Program startowy do konfigurowania systemu (QSTRUPPGM) jest podany program startowy. Jest to nazwa programu wywoływanego z zadania autostartu podczas uruchamiania podsystemu sterującego. Program ten wykonuje funkcje inicjujące, takie jak uruchamianie podsystemów i drukarek. Ta wartość systemowa może być

<span id="page-19-0"></span>zmieniona jedynie przez szefa ochrony lub osobę z takimi uprawnieniami. Zmiana tej wartości systemowej jest uwzględniana podczas następnego IPL. QSTRUPPGM może mieć wartość:

- v 'QSTRUP QSYS': Podany program jest uruchamiany w wyniku przekazania do niego sterowania z zadania autostartu w podsystemie sterującym.
- v '\*NONE': Zadanie autostartu kończy się zwykle bez wywoływania programu.

Domyślny program startowy QSYS/QSTRUP wykonuje następujące operacje:

- v uruchamia podsystem QSPL do obsługi wydruków,
- v uruchamia podsystem QSERVER do obsługi plików,
- v uruchamia podsystem QUSRWRK dla działań użytkowników,
- v zwalnia kolejki zadań QS36MRT i QS36EVOKE, jeśli były wstrzymane (dotyczy to tylko środowiska System/3 $6<sup>(TM)</sup>$ ),
- v uruchamia czyszczenie Asysty operacyjnej, jeśli to możliwe,
- v uruchamia wszystkie programy piszące drukarki, chyba że użytkownik podał inaczej na ekranie Opcje IPL (IPL Options),
- v jeśli podsystemem sterującym jest QCTL, uruchamia podsystemy QINTER, QBATCH i QCMN.

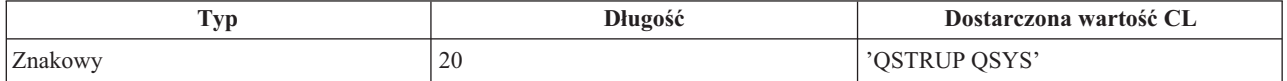

Dokładniejsze informacje można znaleźć w opisie wartości systemowej Program startowy do konfigurowania systemu (QSTRUPPGM).

## **Harmonogram zamknięcia i restartu systemu**

Niektóre systemy mogą wymagać harmonogramu regularnego wykonywania procedury zamknięcia i uruchomienia. Serwer iSeries<sup>(TM)</sup> obsługuje tę funkcję poprzez umożliwienie utworzenia harmonogramu, który powiadamia użytkowników o mającym nastąpić zamknięciu systemu, a następnie czeka przez zdefiniowany wcześniej czas, aby umożliwić użytkownikom zakończenie pracy i wypisanie się z systemu. Można na przykład zdefiniować harmonogram systemu w piątek wieczorem i uruchomić go w poniedziałek rano. Harmonogram umożliwia także na zdefiniowanie komunikatu wysyłanego do wszystkich zalogowanych użytkowników i określenie, jak długo system ma czekać po wysłaniu komunikatu, zanim rozpocznie sekwencję zamykania.

Aby rozpocząć pracę z harmonogramem, w dowolnym wierszu komend należy wpisać go power. Wymienione poniżej tematy/sekcje zawierają procedury przydatne podczas pracy z harmonogramami zamykania i uruchamiania systemu:

## **"Wyświetlanie harmonogramu włączania i wyłączania"**

Informacje na temat aktualnych ustawień harmonogramu włączania i wyłączania.

**"Zmiana wartości domyślnych [harmonogramu](#page-20-0) włączania i wyłączania systemu" na stronie 15** Zmiana aktualnych ustawień harmonogramu włączania i wyłączania.

**"Zmiana [harmonogramu](#page-20-0) włączania i wyłączania dla pojedynczego zdarzenia" na stronie 15** Informacje na temat tworzenia pojedynczego zamknięcia i uruchomienia bez dostosowywania domyślnego harmonogramu.

## **["Rozwiązywanie](#page-20-0) problemów dotyczących automatycznego harmonogramu włączania i wyłączania" na [stronie](#page-20-0) 15**

Unikanie potencjalnych problemów związanych z harmonogramem wyłączania i włączania.

**Wyświetlanie harmonogramu włączania i wyłączania:** Harmonogram włączania i wyłączania zasilania zapewnia włączenie i wyłączenie systemu w określonych godzinach dnia lub nocy. Aby obejrzeć ten harmonogram:

1. W dowolnym wierszu komend wpisz: go power i naciśnij **Enter**.

<span id="page-20-0"></span>2. Następnie wybierz w menu Włączanie i wyłączanie systemu (Power On and Off Tasks) opcję 1 (Wyświetlenie harmonogramu włączania i wyłączania).

Harmonogram włączania i wyłączania wyświetla datę, dzień i godzinę (w formacie 24-godzinnym), o jakiej system zostanie włączony lub wyłączony. Kolumna Opis zawiera komentarze dotyczące dni, w których dokonano zmian w stosunku do standardowego harmonogramu systemu. Harmonogram może zostać wyświetlony przez każdego użytkownika.

**Zmiana wartości domyślnych harmonogramu włączania i wyłączania systemu:** Aby skonfigurować swój harmonogram włączania i wyłączania, wybierz w menu Włączanie i wyłączanie systemu (Power On and Off Tasks - POWER) opcję 2 (Zmiana harmonogramu włączania/wyłączania). Na ekranie Zmiana harmonogramu włączania/wyłączania (Change Power On/Off Schedule) naciśnij klawisz **F10** (Zmiana ustawień domyślnych włączania/wyłączania).

Na ekranie tym można zmienić pierwszy dzień tygodnia przez wpisanie liczby w polu Pierwszy dzień tygodnia. System automatycznie zawiadamia użytkowników o wyłączaniu, wysyłając komunikat. W polu Czas w minutach pomiędzy wysłaniem komunikatu a wyłączeniem można określić, na ile minut przed wyłączeniem system będzie wysyłał ten komunikat.

Po wysłaniu przez system komunikatu o wyłączeniu istnieje możliwość opóźnienia planowanego czasu wyłączenia od 30 minut do 3 godzin, jeśli zostanie wysłana odpowiedź na ten komunikat. System przedłuży wtedy czas pracy o podany okres. Nie ma już kolejnej możliwości opóźnienia tego czasu.

Na przykład użytkownik chce, aby system włączał się w poniedziałki o godzinie 5:30 rano, a wyłączał się w piątki o godzinie 11:00 wieczorem. W soboty i w niedziele użytkownik chce, aby system włączał się o godzinie 7:30 rano, a wyłączał się o 8:00 wieczorem. W takiej sytuacji musi wpisać nowe godziny w kolumnach Domyślne włączenie i Domyślne wyłączenie obok soboty i niedzieli. Po naciśnięciu klawisza **Enter** dokonane zmiany zostaną wyświetlone na ekranie Wyświetlenie harmonogramu włączania/wyłączania (Display Power On/Off Schedule) oraz na ekranie Zmiana harmonogramu włączania/wyłączania (Change Power On/Off Schedule).

**Zmiana harmonogramu włączania i wyłączania dla pojedynczego zdarzenia:** Ekran Zmiana harmonogramu włączania/wyłączania (Change Power On/Off Schedule) umożliwia zmianę harmonogramu włączania i wyłączania w określonym dniu.

Na przykład, żeby zmienić czas włączenia i wyłączenia w środę 3 maja, ze względu na bankiet firmowy:

- 1. Wpisz 14:30 w kolumnie Wyłącz, aby wyłączyć system o 14:30.
- 2. W kolumnie Opis podaj przyczynę dokonanej zmiany (Zamknięcie bankiet firmowy) i naciśnij klawisz **Enter**.
- 3. Wpisz godzinę 5:30 w kolumnie Włącz, aby ponownie uruchomić system w czwartek 4 maja.

Aby wyświetlić harmonogram uruchamiania dla innego dnia, należy podać datę w polu Lista startowa od dnia i następnie nacisnąć klawisz **Enter**. Zostaną wyświetlone informacje dla kolejnych dni, począwszy od podanej daty.

**Rozwiązywanie problemów dotyczących automatycznego harmonogramu włączania i wyłączania:** Jeśli harmonogram włączania i wyłączania nie działa poprawnie:

- v Upewnij się, czy w programie startowym znajduje się komenda Uruchomienie czyszczenia (Start Cleanup STRCLNUP).
- v Do przetwarzania żądań zmian harmonogramu automatyczny harmonogram włączania i wyłączania wykorzystuje zadanie o nazwie QSYSSCD. Aby uruchomić zadanie QSYSSCD, trzeba uruchomić komendę Uruchomienie czyszczenia (Start Cleanup - STRCLNUP). Program startowy dostarczony przez IBM<sup>(R)</sup> zawiera komendę Uruchomienie czyszczenia (Start Cleanup - STRCLNUP). Jeśli użytkownik ma swój własny program startowy z poprzedniego wydania, może się zdarzyć, że nie zawiera on komendy Uruchomienie czyszczenia (Start Cleanup - STRCLNUP).
- v Upewnij się, że aby umożliwić automatyczne czyszczenie, dla komendy Zmiana parametrów czyszczenia (Change Cleanup - CHGCLNUP) podano wartość Tak (Yes). Jeśli nie ma możliwości automatycznego czyszczenia, zadanie QSYSSCD nie zostanie uruchomione.
- <span id="page-21-0"></span>v Upewnij się, czy komenda Uruchomienie czyszczenia (Start Cleanup - STRCLNUP) wpisuje zadanie QSYSSCD do kolejki zadań podanej w komendzie Zmiana parametrów czyszczenia (Change Cleanup - CHGCLNUP).
- v Sprawdź, czy zadanie QSYSSCD jest uruchomione; może się ono znajdować we wstrzymanej kolejce zadań.
- v Upewnij się, że kolejka zadania, do której wprowadzona jest komenda Uruchomienie czyszczenia (Start Cleanup STRCLNUP), ma ustawioną wartość parametru maksymalna liczba zadań na \*NOMAX lub wartość większą niż 1. Ponieważ zadanie QSYSSCD działa zawsze, inne zadania automatycznie czyszczące i przetwarzające funkcje wyłączenia zasilania nie mogą zostać uruchomione, jeśli parametr maksymalna liczba zadań ma wartość 1. Aby zmienić ten parametr, użyj komendy Zmiana zapisu kolejki zadań (Change Job Queue Entry - CHGSBSD).
- v Upewnij się, że [tryb](rzal2ipliplmodeco.htm) jest ustawiony na Normalny (Normal) lub Automatyczny (Auto).

## **Przyczyny nieprawidłowego IPL**

Przyczyną nieprawidłowego IPL może być:

- v Użycie komendy Nieprawidłowe zakończenie zadania (End Job Abnormal ENDJOBABN). Aby zobaczyć, czy ta komenda została użyta, należy przejrzeć protokół zadania w poszukiwaniu komunikatu CPC1124.
- v Użycie opcji 7 (Uruchomienie narzędzia serwisowego), a następnie opcji 7 (Funkcja panelu operatora) w menu Dedykowane narzędzia systemowe (Dedicated Service Tool - DST).
- v Użycie przycisku Power (w panelu sterującym) zamiast komendy PWRDWNSYS.
- v Wystąpienie awarii zasilania zanim wszystkie dane z pamięci głównej zostały zapisane na dysk.
- v Kod SRC B900 xxxx (gdzie xxxx składa się z dowolnych liter lub cyfr) w początkowej fazie uruchamiania systemu podczas IPL.
- v Nieprawidłowe zakończenie komendy Wyłączenie zasilania systemu (Power Down System PWRDWNSYS) z kodem SRC B900 3F10.
- v Dowolny błąd funkcji podsystemu sterującego, powodujący wyłączenie systemu.
- v Użycie komendy PWRDWNSYS w partycji podstawowej przed zatrzymaniem partycji dodatkowych.
- v Przerwanie działania systemu, gdy nie zostało zakończone odzyskiwanie bazy danych podczas IPL.

Uwaga: Jeśli została wydana komenda Nieprawidłowe zakończenie zadania (End Job Abnormal - ENDJOBABN), w QHST pojawi się komunikat CPI0990. We wszystkich innych przypadkach komunikat CPI091D w QHST będzie określał przyczynę nieprawidłowego IPL.

Aby uzyskać więcej informacji podczas rozwiązywania problemów, należy zapoznać się z sekcją Serwis, wsparcie i rozwiązywanie problemów.

## **Wpisywanie się do systemu**

Serwer iSeries(TM) wymaga wpisania się użytkowników do systemu przed udostępnieniem im jakichkolwiek funkcji systemowych. Taki mechanizm stanowi ważny element ochrony i równocześnie pozwala każdemu użytkownikowi dostosować sesię do swoich potrzeb. Poza sprawdzeniem hasła system OS/400<sup>(R)</sup> korzysta z wpisywania się, aby uzyskać dostęp do danego profilu użytkownika. System OS/400 używa tego profilu do dostosowania ekranów, uwzględnia język użytkownika oraz dostępne dla niego funkcje.

Aby wpisać się do serwera, używając programu iSeries<sup>(TM)</sup> Navigator, należy:

- 1. wybrać serwer,
- 2. podczas wpisywania się do systemu w okienku podpowiedzi podać identyfikator użytkownika i hasło.

Aby wpisać się do serwera używając interfejsu znakowego:

- 1. Wpisz identyfikator użytkownika i hasło (gdy ochrona jest aktywna) oraz wypełnij opcjonalne pola, które chcesz wykorzystać. Do przesuwania kursora z jednego pola na inne służy klawisz Tab. Uwagi:
	- v pole Hasło wyświetlane jest tylko wtedy, gdy w systemie jest aktywna ochrona za pomocą hasła,
	- v w prawym górnym rogu ekranu Wpisanie się (Sign On) wyświetlana jest nazwa systemu, nazwa podsystemu wykorzystywanego przez dany system oraz identyfikator terminalu (ID).

2. Naciśnij klawisz **Enter**.

W przypadku nienadzorowanego IPL, w zależności od wybranych na tym ekranie opcji lub zdefiniowanego profilu użytkownika, wystąpi jedno lub kilka z poniższych zdarzeń:

- zostanie wyświetlone Menu Główne,
- zostanie wyświetlone inne menu,
- v zostanie uruchomiony program lub procedura,
- v bieżąca biblioteka zostanie dopisana do listy bibliotek użytkownika.

Jeśli użytkownik wybierze uruchomienie programu lub procedury i zdecyduje o pojawieniu się menu, najpierw zostanie uruchomiony program lub procedura, a następnie wyświetlone menu.

Po wpisaniu się można "Zmiana hasła systemu".

Po uruchomieniu systemu należy pamiętać, że:

- v domyślnymi ekranami są teraz ekrany Asysty operacyjnej (Operational Assistant),
- v funkcje czyszczące systemu uruchamiane są automatycznie z wartościami domyślnymi,
- v program klawisza Attn domyślnie wyświetla menu Asysty operacyjnej (ASSIST).

## **Zmiana hasła systemu**

Po zainstalowaniu programu licencjonowanego OS/400<sup>(R)</sup> program uruchamia sprawdzanie zmian modelu systemu, warunków serwisowych i zmian własności. Jeśli program licencjonowany wykryje pewne zmiany lub warunki, to przed kontynuacją IPL użytkownik zostanie poproszony o podanie hasła systemu. Jeśli nie rozpozna żadnych zmian i warunków, kontynuacja IPL odbędzie się bez pytania o hasło systemu.

Aby zakończyć IPL, trzeba podać poprawne hasło. Jeśli hasło systemu nie jest znane, użytkownik lub przedstawiciel serwisu może nie podawać hasła systemu tylko przez ograniczony czas. Jeśli czas ten się rozpocznie, należy natychmiast skontaktować się z Inżynierem serwisu IBM<sup>(R)</sup> lub Partnerem biznesowym z prośbą o przesłanie poprawnego hasła systemu.

## **Zmiana hasła systemu**

- v Jeśli właśnie dokonano instalacji nowego sprzętu, może się okazać, że podczas pierwszego IPL trzeba będzie zmienić hasło. Aby to zrobić:
	- 1. Wybierz opcję 1 (Zmiana hasła systemu) w ekranie Weryfikacja hasła systemowego nie powiodła się.
	- 2. Na ekranie Zmiana hasła systemu (Change the System Password) pojawią się następujące informacje systemowe:
		- numer seryjny systemu,
		- numer typu systemu,
		- numer modelu systemu,
		- wersja hasła systemu,
		- numer fabryczny karty procesora.

Jeśli hasło systemu jest nieznane, na ekranie Błąd weryfikacji hasła systemu (Verification of System Password Failed) użyj klawisza F12 (Anuluj) i wybierz opcję 2 (Omijanie hasła systemu).

- 3. Wpisz hasło w pustym polu i naciśnij klawisz **Enter**.
- v Aby zmienić hasło systemu podczas jego działania:
	- 1. Wykonaj "Zmiana systemu podczas IPL [\(nadzorowany](#page-14-0) IPL)" na stronie 9.
	- 2. Wybierz opcję 1 (Zmiana hasła systemu) w ekranie Weryfikacja hasła systemowego nie powiodła się.
	- 3. Wpisz hasło w pustym polu i naciśnij klawisz **Enter**.

### **Omijanie hasła systemu**

Ekran Weryfikacja hasła systemowego nie powiodła się (Verification of System Password Failed) można wykorzystać do ominięcia hasła systemu, gdy:

- <span id="page-23-0"></span>v hasło systemu nie jest znane lub nie można go znaleźć,
- v podano hasło systemu, ale pojawił się komunikat, że wprowadzone hasło jest niepoprawne.

**Uwaga:** Po pięciokrotnym wprowadzeniu nieprawidłowego hasła trzeba ponownie wykonać IPL.

Aby ominąć hasło systemu podczas pierwszego IPL, należy:

- 1. Wybrać opcję 2 (Omijanie hasła systemu) na ekranie Błąd weryfikacji hasła systemu (Verification of System Password Failed).
- 2. Przeczytać informacje zawarte na ekranie Omijanie hasła systemu (Bypass the System Password). Trzeba pamiętać o tym, żeby natychmiast skontaktować się ze sprzedawcą, aby otrzymać hasło systemu przed wygaśnięciem okresu działania w trybie ominięcia hasła.
- 3. Nacisnąć klawisz **F9** (Ominięcie), aby kontynuować IPL.

Po zakończeniu IPL co godzinę będzie pojawiać się komunikat informujący, ile czasu zostało do zakończenia okresu działania systemu w trybie ominięcia hasła.

Po otrzymaniu hasła można je wprowadzić poprzez:

- v Wykonanie "Zmiana systemu podczas IPL [\(nadzorowany](#page-14-0) IPL)" na stronie 9 i wybranie opcji 1 (Zmiana hasła systemu) na ekranie Weryfikacja hasła systemowego nie powiodła się (Verification of System Password).
- v Wykonanie "Zmiana systemu podczas IPL [\(nadzorowany](#page-14-0) IPL)" na stronie 9 i wybranie opcji 1 (Zmiana hasła systemu) na ekranie Okres ominięcia hasła (Bypass Period).

## **Zatrzymywanie systemu**

Wyłączanie systemu powinno być przeprowadzane z zachowaniem wyjątkowej czujności. Jeśli podczas wyłączania systemu nie zostaną wykonane poniższe czynności, może to spowodować uszkodzenie danych lub nieprzewidywalne zachowanie systemu. Serwer iSeries<sup>(TM)</sup> udostępnia kilka sposobów bezpiecznego wyłączenia systemu.

- v Aby wykonać operację kontrolowanego wyłączenia należy użyć komendy PWRDWNSYS lub ["Natychmiastowe](#page-24-0) [wyłączenie](#page-24-0) systemu" na stronie 19. Aby uzyskać więcej informacji na temat kontrolowanego wyłączenia, należy zapoznać się z komendą PWRDWNSYS.
- v System można zatrzymać za pomocą menu Włączanie i wyłączanie systemu (Power On and Off Tasks POWER). Aby wyświetlić to menu, należy w dowolnym wierszu komend wpisać **go power** i nacisnąć klawisz **Enter**.
- v Można ustawić ["Harmonogram](#page-19-0) zamknięcia i restartu systemu" na stronie 14 automatycznego włączania i wyłączania systemu. Istnieje możliwość ustalenia godziny, o której system ma się włączyć i wyłączyć. Można także podać określone okoliczności, takie jak np. wakacje lub specjalne zamknięcie, które powodują zmianę zwykłego harmonogramu.
- v W sytuacjach awaryjnych system można zatrzymać poprzez ["Używanie](#page-25-0) przycisku zasilania" na stronie 20. Jednak użycie tego przycisku może spowodować błędy w plikach danych i innych obiektach w systemie.

Przed wyłączeniem systemu wykonaj poniższe zadania:

## **Upewnij się, że wszystkie zadania wsadowe zostały zakończone i użytkownicy zostali wypisani z systemu:**

- 1. Wszystkim użytkownikom wpisanym do systemu wyślij komunikat nakazujący wypisanie się.
	- a. Wpisz komendę GO MANAGESYS i naciśnij Enter.
	- b. Wybierz opcję 12 (Praca z wpisanymi użytkownikami) z menu Zarządzanie systemem, użytkownikami i urządzeniami (Manage Your System, Users, and Devices - MANAGESYS). **Uwaga:** Jeśli pojawi się ekran Praca z zadaniami użytkownika (Work with User Jobs), za pomocą klawisza F21 należy włączyć podstawowy poziom asysty.
	- c. Naciśnij klawisz **F10** (Wysłanie komunikatu do wszystkich) na ekranie Praca z wpisanymi użytkownikami (Work with Signed-On Users).
	- d. Wpisz komunikat w polu Tekst komunikatu na ekranie Wysłanie komunikatu (Send a Message) i naciśnij klawisz **F10** (Wysłanie).
- 2. Poczekaj, aż użytkownicy się wypiszą.

<span id="page-24-0"></span>3. Sprawdź, czy wszyscy użytkownicy się wypisali, naciskając klawisz **F5** (Odśwież) na ekranie Praca z wpisanymi użytkownikami (Work with Signed-On Users). Jeśli wszyscy użytkownicy się wypisali, ekran będzie zawierał tylko zadanie operatora. Aby wypisać kogoś z systemu, należy użyć opcji 4 (Wypisanie się). **Uwaga:** Jeśli w systemie są podsystemy interaktywne inne niż podsystem sterujący, można je zatrzymać od razu po wypisaniu się użytkowników. Zapobiega to ponownemu wpisaniu się użytkowników przed zatrzymaniem systemu. Informacje na temat zatrzymywania podsystemu zawiera sekcja ["Podsystemy,](#page-36-0) kolejki i pule pamięci" na stronie 31.

## **Sprawdź status wszystkich zadań wsadowych, na które może mieć wpływ wyłączenie systemu:**

- 1. W dowolnym wierszu komend wpisz GO MANAGESYS i naciśnij klawisz **Enter**.
- 2. Wybierz opcję 11 (Praca z zadaniami) z menu Zarządzanie systemem, użytkownikami i urządzeniami (Manage Your System, Users, and Devices - MANAGESYS). **Uwaga:** Jeśli pojawi się ekran Praca z zadaniami użytkownika (Work with User Jobs), za pomocą klawisza F21 należy włączyć podstawowy poziom asysty.
- 3. Naciśnij klawisz **F14** (Wybór innych zadań) na ekranie Praca z zadaniami (Work with Jobs).
- 4. Wpisz **\*all** w polu Użytkownik.
- 5. Wpisz **N** w każdym polu z wyjątkiem pól Komunikat czeka, W toku oraz Wykonanie zadania wstrzymane. Ponownie pojawi się ekran Praca z zadaniami (Work with Jobs) zawierający listę zadań wsadowych.
- 6. Jeśli w jakiejś kolejce znajdują się zadania oczekujące na uruchomienie, to aby wyświetlić ekran Praca z kolejkami zadań (Work with jobqueues), naciśnij klawisz **F22**.
- 7. Na ekranie Praca z kolejkami zadań (Work with Job Queues) wstrzymaj wszystkie kolejki zadań z zadaniami czekającymi na uruchomienie. Po ponownym uruchomieniu systemu te kolejki zadań należy zwolnić.
- 8. Naciśnij klawisz **F12** (Anuluj), aby powrócić do ekranu Praca z zadaniami (Work with Jobs).
- 9. Co kilka minut naciskaj klawisz **F5** (Odśwież), aż do momentu, gdy zostanie zakończone przetwarzanie wszystkich zadań wsadowych.

## **Sprawdź nośniki wymienne**

- 1. Sprawdź, czy w jednostkach taśm nie ma żadnych taśm, a w stacjach CD-ROM nie ma żadnych dysków CD.
- 2. Usuń taśmy lub dyski CD znajdujące się w jednostkach.

Więcej informacji na temat wyłączania serwera iSeries, dotyczących między innymi korzystania z zasilaczy awaryjnych UPS oraz innych metod awaryjnego zamykania systemu, zawiera sekcja Pojęcia dotyczące kontrolowanego zamknięcia systemu .

## **Natychmiastowe wyłączenie systemu**

Można zatrzymać system pracujący w dowolnym trybie, wpisując w wierszu komend komendę Wyłączenie zasilania systemu (Power Down System - PWRDWNSYS). Aby przejrzeć opcje wyłączenia zasilania, należy wpisać **PWRDWNSYS** i nacisnąć klawisz **F4**. Aby użyć komendy Wyłączenie zasilania systemu (Power Down System - PWRDWNSYS), trzeba mieć uprawnienia QSYSOPR. Jeśli komenda ta nie działa w danym systemie, należy się posłużyć następującymi metodami.

## **Aby natychmiast wyłączyć system:**

- 1. Wpisz **go power** w dowolnym wierszu komend, aby wyświetlić menu Włączanie i wyłączanie systemu (Power On and Off Tasks - POWER).
- 2. Jeśli chcesz wyłączyć system do momentu włączenia przez harmonogram włączeń, wybierz opcję 3 (Natychmiastowe wyłączenie systemu).
- 3. Naciśnij klawisz **F16** (Potwierdź), aby potwierdzić wybór opcji natychmiastowego wyłączenia systemu. Nastąpi natychmiastowe wyłączenie, które spowoduje zakończenie przez podsystemy wszystkich aktywnych zadań.

## **Aby wyłączyć i natychmiast restartować system:**

1. W menu Włączanie i wyłączanie systemu (Power On and Off Tasks - POWER) wybierz opcję 4 (Natychmiastowe wyłączenie i ponowne włączenie).

- <span id="page-25-0"></span>2. Naciśnij klawisz **F16** (Potwierdź), aby potwierdzić wybór. System zatrzyma się, a następnie automatycznie się uruchomi.
- **Uwaga:** Gdy system jest wyłączony i gotowy do zdalnego IPL, nie wolno włączać i wyłączać modemu. W przeciwnym razie system może niespodziewanie się uruchomić, po czym po kilku minutach ponownie się wyłączy.
- **Uwaga:** Jeśli system jest zatrzymywany za pomocą harmonogramu automatycznego włączania i wyłączania zasilania lub jednej z opcji menu Włączanie i wyłączanie systemu (Power On and Off Tasks - POWER), sprawdzana jest wartość systemowa Data i godzina IPL (QIPLDATTIM) i, jeśli to konieczne, zmieniana na godzinę następnego włączenia zasilania wynikającego z harmonogramu. Sprawdzenie to nie odbywa się, gdy wyłączenie systemu nastąpiło w inny sposób i system nie może zostać włączony automatycznie. Aby wymusić w harmonogramie włączania i wyłączania aktualizację wartości systemowej Data i godzina (QIPLDATTIM), w dowolnym wierszu komend nalezy wprowadzić następującą komendę: **CHGPWRSCDE DAY(\*TODAY) PWRONTIME(\*SAME) PWROFFTIME(\*SAME)**

## **Używanie przycisku zasilania**

Jeśli do zatrzymania systemu nie można użyć opcji 3 (Natychmiastowe wyłączenie systemu) lub opcji 4 (Natychmiastowe wyłączenie i ponowne włączenie systemu) w menu Włączanie i wyłączanie systemu (Power On and Off Tasks - POWER), to istnieje możliwość wyłączenia systemu za pomocą przycisku Zasilanie (Power), gdy ustawiony jest tryb Ręczny (Manual).

**Uwaga:**Używanie przycisku zasilania do wyłączenia systemu może wywołać nieprzewidziane zmiany w zbiorach danych oraz być przyczyną dłuższego trwania następnego IPL. Użycie przycisku Zasilanie (Power) do wyłączenia systemu spowoduje wyłączenie wszystkich partycji.

Upewnij się, że nie ma taśm w napędach taśm ani dyskietek w napędach dyskietek oraz że ustawiony jest tryb Ręczny (Manual).

Gdy system jest wyłączony i przygotowany do wykonania zdalnego IPL, nie włączaj ani nie wyłączaj modemu. W przeciwnym razie system może niespodziewanie się uruchomić, po czym po kilku minutach ponownie się wyłączy.

Aby wyłączyć system za pomocą przycisku Zasilanie (Power), wykonaj poniższe czynności:

- 1. W panelu sterującym naciśnij przycisk Zasilanie (Power). Na wyświetlaczu Funkcja/Dane (Function/Data) miga 0 (międzynarodowy symbol wyłączenia).
- 2. Naciśnij ponownie przycisk Zasilanie (Power). Podczas wyłączania systemu miga kontrolka Power On. Po wyłączeniu zasilania kontrolka zgaśnie.

Jeśli system nie wyłączy się w ciągu 30 minut, należy poczekać na zapalenie się kontrolki System Attention. Jeśli zaświeci się kontrolka,należy przejść do sekcji Serwis, wsparcie i rozwiązywanie problemów i wykonywać kroki konieczne do rozwiązania problemu.

## **Wartości systemowe sterujące IPL**

Wartości systemowe wypisane poniżej umożliwiają sterowanie typem IPL oraz sposobem wykonywania IPL przez system. Obecnie program iSeries <sup>(TM)</sup> Navigator umożliwia pracę ze wszystkimi wartościami systemowymi. Aby uzyskać dostęp do nich, należy wybrać system użytkownika —> **Konfiguracja i obsługa —> Wartości systemowe**. Jeśli użytkownik nie ma połączenia z programem iSereies Navigator, może korzystać z wartości systemowych za pomocą interfejsu znakowego. Z poziomu tego interfejsu można zmienić lub wyświetlić te wartości używając komendy Praca z wartościami systemowymi (WRKSYSVAL Work with System Values).

## **Umożliwienie restartu według harmonogramu (QIPLDATTIM)**

Wartość systemowa **Umożliwienie restartu wg harmonogramu**, **QIPLDATTIM**, ustawia datę i godzinę restartu wg harmonogramu. W programie iSeries Navigator, należy wybrać system użytkownika —> **Konfiguracja i obsługa —>Wartości systemowe —> Restart —>Ogólne**. W celu uzyskania dokładniejszych informacji należy zapoznać się z tematem Umożliwienie restartu wg harmonogramu w sekcji Wartości systemowe.

Aby ustawić poprawny format daty i godziny, należy zapoznać się z tematem Data i godzina (QDATFMT, QDATSEP, QTIMSEP).

## **Typ poprzedniego restartu (QIPLSTS)**

Wartość systemowa Typ poprzedniego restartu informuje, w jaki sposób był wykonany ostatni IPL. Ta wartość systemowa nie może zostać zmieniona. W programie iSeries Navigator, należy wybrać system użytkownika —> **Konfiguracja i obsługa —>Wartości systemowe —> Restart —>Poprzedni**. W miarę potrzeby należy skorzystać z pomocy dotyczącej panelu.

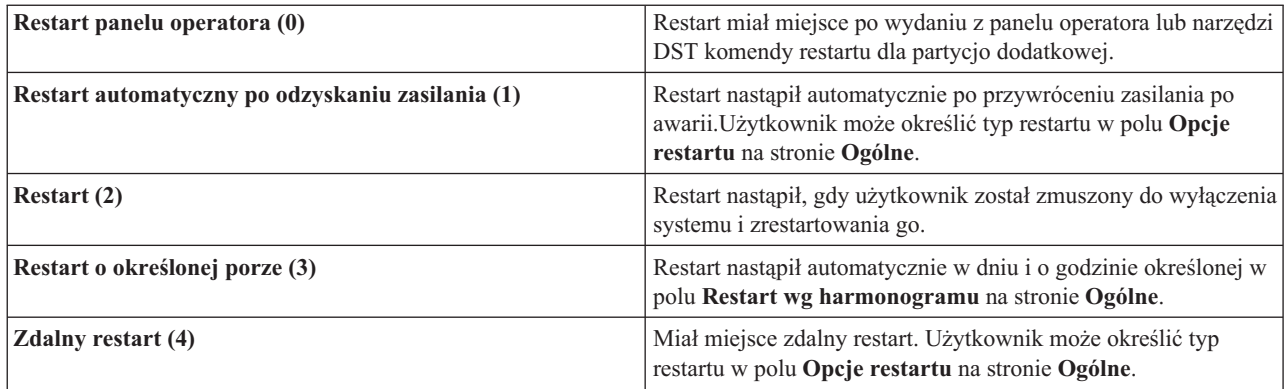

Aby uzyskać bardziej szczegółowe informacje, należy zapoznać się z opisem wartości systemowej Typ poprzedniego restartu.

## **Typ restartu (QIPLTYPE)**

Wartość systemowa Typ restartu określa typ IPL ustawiony na panelu sterującym. W programie iSeries Navigator należy wybrać system użytkownika —> **Konfiguracja i obsługa** —> **Wartości systemowe** —> **Restart** —> **Ogólne**. W miarę potrzeby należy skorzystać z pomocy dotyczącej panelu.

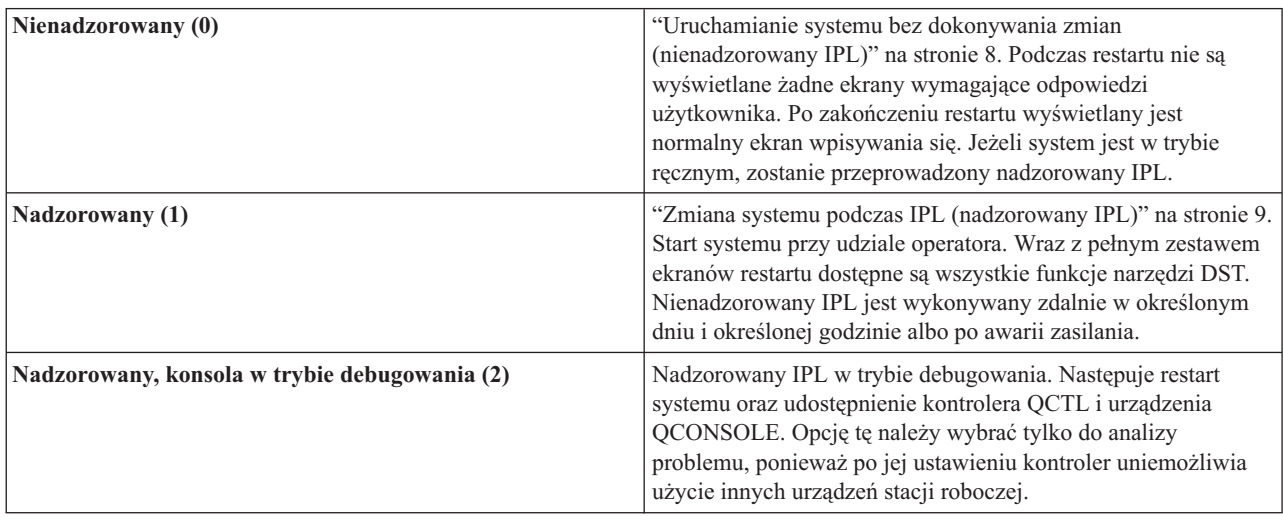

Aby uzyskać bardziej szczegółowe informacje, należy zapoznać się z opisem wartości systemowej Typ restartu.

## **Automatyczne restartowanie po awarii zasilania (QPWRRSTIPL)**

Wartość systemowa Automatyczne restartowanie po awarii zasilania umożliwia określenie, czy po braku zasilania dozwolony jest automatyczny restart. W programie iSeries Navigator wybierz system użytkownika —> **Konfiguracja i obsługa —> Wartości systemowe —> Restart —> Ogólne**. W miarę potrzeby należy skorzystać z pomocy dotyczącej panelu.

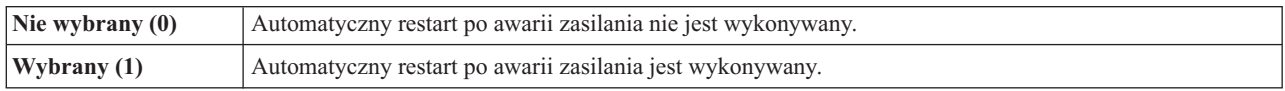

Aby uzyskać szczegółowe informacje, należy zapoznać się z opisem wartości systemowej Automatyczny restart po awarii zasilania.

### **Umożliwienie zdalnego włączenia zasilania i restart (QRMTIPL)**

Wartość systemowa Umożliwienie zdalnego włączenia zasilania i restart umożliwia uruchomienie systemu przy wykorzystaniu telefonu i modemu lub sygnału SPCN. Oznacza to, że można uruchomić restart za pomocą rozmowy telefonicznej z dowolnego aparatu telefonicznego. W programie iSeries Navigator wybierz system użytkownika —> **Konfiguracja i obsługa —> Wartości systemowe —> Restart —> Ogólne**. W miarę potrzeby należy skorzystać z pomocy dotyczącej panelu.

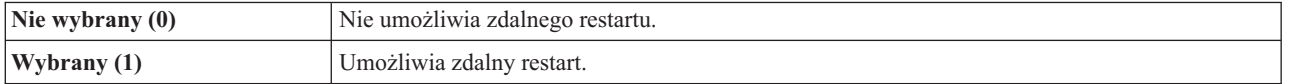

Aby uzyskać szczegółowe informacje, należy zapoznać się z opisem wartości systemowej Umożliwienie zdalnego włączenia zasilania i restart.

## **Działanie po awarii zasilania (QUPSDLYTIM)**

Wartość systemowa Działanie po awarii zasilania określa, po jakim czasie po awarii zasilania system zapisze pamięć główną i wyłączy się. Jeśli zasilanie zostanie przywrócone przed upływem tego czasu, system wyzeruje licznik czasu. Jeśli zasilanie nie zostanie przywrócone, system rozpocznie składowanie pamięci głównej lub przejdzie w stan CPM. W programie iSeries Navigator, należy wybrać system użytkownika —> **Konfiguracja i obsługa —>Wartości systemowe —> Zasilanie —>Ogólne**.W miarę potrzeby należy skorzystać z pomocy dotyczącej panelu.

QUPSDLYTIM może przyjmować jedną z pięciu wartości.

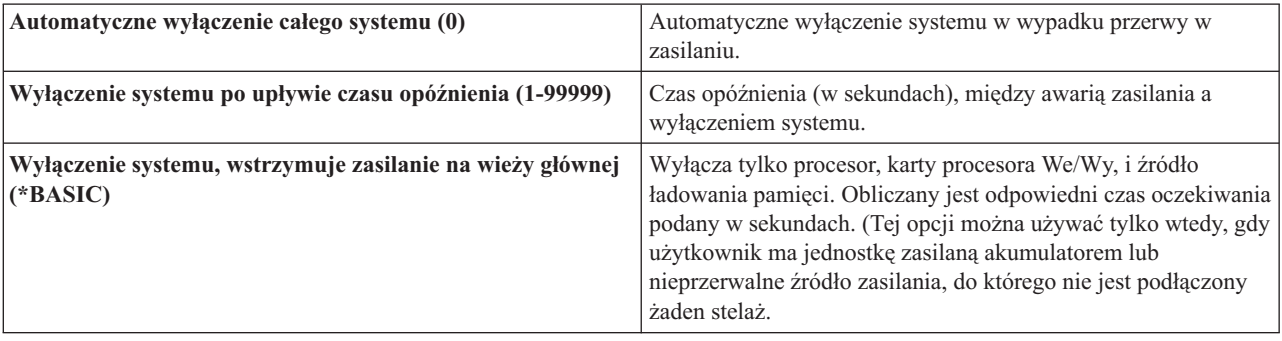

<span id="page-28-0"></span>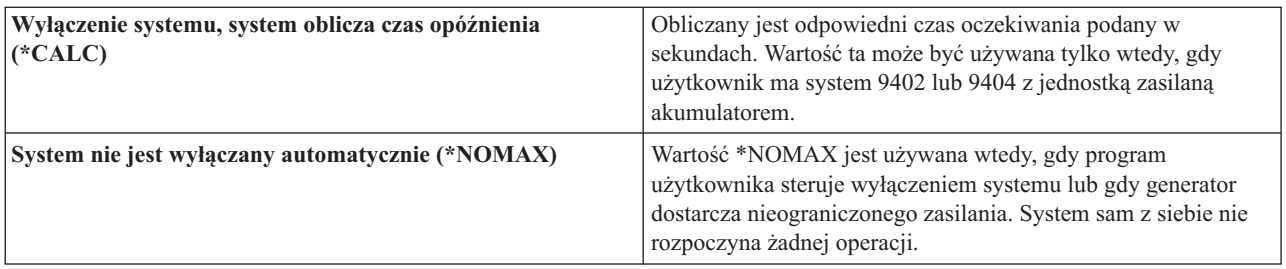

Aby uzyskać szczegółowe informacje należy zapoznać się z opisem wartości systemowej Działanie po awarii zasilania.

## **Kolejka komunikatów i biblioteka (QUPSMSGQ)**

Wartość systemowa Kolejka komunikatów i biblioteka pozwala określić, dokąd mają zostać wysłane komunikaty, gdy nastąpi przerwa w zasilaniu systemu. Wartościami domyślnymi są Kolejka komunikatów - QSYSOPR; Biblioteka - QSYS. W programie iSeries Navigator, należy wybrać system użytkownika —> **Konfiguracja i obsługa —>Wartości systemowe —> Zasilanie —>Ogólne**.W miarę potrzeby należy skorzystać z pomocy dotyczącej panelu.

Po awarii zasilania system wysyła komunikaty do kolejki komunikatów operatora systemu.

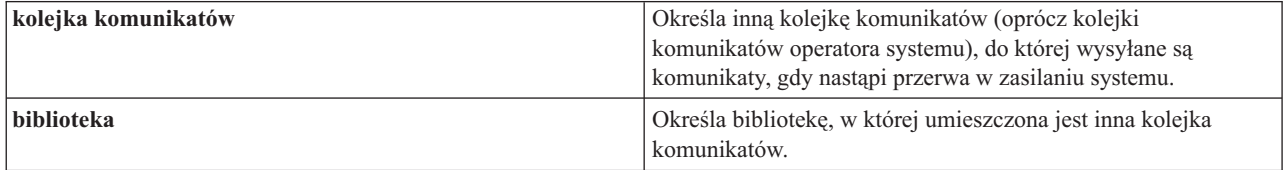

W celu uzyskania szczegółowych informacji należy zapoznać się z opisem wartości systemowej Kolejka komunikatów i biblioteka.

## **Pojęcia dotyczące systemu OS/400**

System OS/400<sup>(R)</sup> jest systemem operacyjnym przeznaczonym dla serwerów iSeries<sup>(TM)</sup>. Zarządza on zasobami sprzętowymi i oprogramowaniem, udostępnia także interfejs, który umożliwia pracę z serwerem iSeries. Aby jak najlepiej wykorzystać możliwości systemu OS/400, warto zapoznać się z pojęciami dotyczącymi jego użytkowania.

### **Pojęcia dotyczące operacji**

### **["Komunikaty"](#page-29-0) na stronie 24**

Komunikaty to wiadomości wysyłane przez innego użytkownika, system OS/400 lub aplikację. Należy poznać różne rodzaje komunikatów oraz wiedzieć, jak je interpretować i jak na nie odpowiadać.

### **["Komendy](#page-30-0) systemu OS/400" na stronie 25**

System OS/400 korzysta z komend języka CL do interpretowania instrukcji użytkowników. Należy zapoznać się z podstawowymi zasadami używania komend języka CL oraz warunkami uzyskiwania dla nich szczegółowej pomocy.

### **"Ochrona i uprawnienia [użytkowników"](#page-31-0) na stronie 26**

System OS/400 określa, w oparciu o informacje o profilu użytkownika oraz strategię ochrony zaimplementowaną w systemie, do których zasobów użytkownik może mieć dostęp. Należy zapoznać się z ustawieniami ochrony i sposobem efektywnego zarządzania uprawnieniami użytkowników.

### <span id="page-29-0"></span>**["Zbiory](#page-34-0) i systemy plików" na stronie 29**

Sekcja Zbiory i systemy plików zawiera informacje o zarządzaniu zbiorami bazy danych, zbiorami buforowymi i zbiorami taśmowymi oraz możliwościach zintegrowanego systemu plików serwera IBM<sup>(R)</sup> iSeries.

### **"Stan [zastrzeżony](#page-35-0) systemu OS/400" na stronie 30**

Czasami konieczne jest ustawienie systemu operacyjnego w stan zastrzeżony. Pojęcie to jest unikalne dla systemu OS/400 i powinno być wykonywane tylko, kiedy jest to konieczne. Należy zapoznać się z informacjami, kiedy takie przypadki mają miejsce.

### **Podstawy zarządzania pracą**

### **["Zadania"](#page-35-0) na stronie 30**

Cała praca wykonywana przez serwer iSeries jest podzielona na jednostki zwane zadaniami. Należy poznać rodzaje zadań oraz sposób, w jaki można je znaleźć, monitorować i z nimi pracować.

### **["Podsystemy,](#page-36-0) kolejki i pule pamięci" na stronie 31**

Sterowanie pracą serwerów iSeries poprzez pracę z zasobami wykorzystywanymi do przetwarzania zadań.

#### **["Obiekty"](#page-37-0) na stronie 32**

Wszystko to, z czym można pracować w systemie, jest uważane za obiekt. Obiekty używają wspólnego interfejsu do pracy z komponentami systemu. Warto poznać różne rodzaje obiektów oraz sposoby pracy z nimi.

#### **Obsługa systemu**

### **["Protokoły](#page-37-0) i kroniki" na stronie 32**

Zapisywanie jest ważnym sposobem zabezpieczania danych i śledzenia problemów z systemem. Warto wiedzieć, do czego służą protokoły i kroniki, oraz jak ich używać.

### **["Poprawki"](#page-38-0) na stronie 33**

Ostatnie wersje oprogramowania iSeries mają nowe funkcje i rozwiązują jednocześnie znane problemy. Warto wiedzieć, w jaki sposób instalować i zarządzać oprogramowaniem i aktualizacją oprogramowania.

Dodatkowe informacje można znaleźć w dokumencie Glosariusz IBM.

## **Komunikaty**

Komunikaty to informacje wysyłane przez osoby, programy lub serwer iSeries (TM) do kolejki komunikatów. Każdy profil użytkownika i stacja robocza ma kolejkę komunikatów. Wszystkie kolejki komunikatów, po powiązaniu ich z użytkownikiem lub stacją roboczą, są nazywane i tworzone automatycznie, kiedy użytkownik wpisuje się do systemu po raz pierwszy lub podczas definiowania stacji roboczej. Kolejka komunikatów profilu QSYSOPR jest szczególnie ważna, ponieważ serwer iSeries wysyła wiele komunikatów na temat zakończenia zadań i statusu systemu właśnie do niej. Więcej informacji na ten temat zawiera sekcja Kolejki komunikatów.

### **Praca z komunikatami**

Program iSeries Navigator umożliwia wyświetlanie i wysyłanie komunikatów, a także odpowiadanie na nie. Aby móc pracować z komunikatami, należy rozwinąć pozycję **Operacje podstawowe** i kliknąć **Komunikaty**. Program iSeries Navigator wyświetla wszystkie komunikaty dla kolejki komunikatów użytkownika lub dla określonej kolejki komunikatów. Aby odpowiedzieć na komunikat, usunąć go lub przejrzeć szczegóły określonego komunikatu, należy kliknąć go prawym przyciskiem myszy i wybrać odpowiednie działanie. Aby wysłać komunikat, w hierarchii programu iSeries Navigator należy kliknąć prawym przyciskiem myszy pozycję **Komunikaty** i wybrać **Wyślij komunikat**.

Administrator systemu może skonfigurować monitor komunikatów, aby śledzić i obsługiwać komunikaty. Przykład monitora zawiera sekcja Scenariusz: monitor komunikatów.

## <span id="page-30-0"></span>**Komendy systemu OS/400**

Język CL systemu OS/400<sup>(R)</sup> jest silnym i elastycznym narzędziem służącym do wprowadzania komend dla serwera iSeries(TM). Komend CL można używać do sterowania większością funkcji serwera iSeries, a to przez wprowadzanie ich z poziomu interfejsu znakowego, włączanie ich do programów lub wysyłanie z programu iSeries Navigator. Menu systemowe iSeries oraz komendy CL mogą na początku wydawać się skomplikowane, mają jednak łatwą w użyciu składnię, a system OS/400 zawiera wiele opcji pomocnych w korzystaniu z tych menu i komend. Temat dotyczący komend CL zawiera kompletne informacje o tych komendach oraz o wyszukiwarce komend CL.

## **Składnia komend CL**

Komenda CL składa się z czasownika, ["Obiekty"](#page-37-0) na stronie 32, i czasami przymiotnika. Na przykład: **WRKACTJOB**

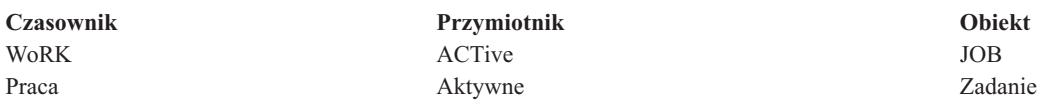

Jedną z istotnych zalet składni komend CL jest to, że jest ona spójna. Na przykład: bez względu na obiekt lub komendę, z którą użytkownik chce pracować, użycie komendy z czasownikiem **WRK** spowoduje pojawienie się menu pozwalającego na wykonanie działań związanych z określonym obiektem. Dodatkowe informacje na temat najczęściej używanych komend zawiera sekcja Komendy działające na obiektach systemu OS/400.

## **Wprowadzanie komend CL**

Komendy CL można wprowadzić z poziomu programu iSeries Navigator, wybierając z paska zadań polecenie **Uruchom komendę**. Komendy CL można wprowadzić także z dowolnego wiersza komend na większości ekranów interfejsu znakowego serwera iSeries. Więcej informacji na temat pracy z interfejsem znakowym i strukturą menu systemu OS/400 zawiera sekcja "Interfejs [znakowy"](#page-8-0) na stronie 3.

Każda komenda ma zbiór wymaganych lub opcjonalnych parametrów. Na przykład komenda **CRTLIB** (Create Library - Tworzenie biblioteki) wymaga, aby podać przynajmniej nazwę tworzonej biblioteki. Składnia bardziej złożonych komend CL ma następującą postać: nazwa komendy parametr, wartość. Na przykład komenda **CRTLIB LIB(FRED)** podaje, że czasownik ″utwórz″ (create) ma być użyty na obiekcie typu ″biblioteka″ (library) oraz określa, że wymagany parametr **LIB** (nazwa biblioteki) powinien mieć wartość ″FRED″. Wydanie takiej komendy spowoduje, że system OS/400 utworzy bibliotekę o nazwie FRED.

Jeśli wszystkie parametry związane z daną komendą CL nie są jeszcze znane, można po prostu wprowadzić komendę ze znanymi parametrami, umieścić kursor na komendzie i nacisnąć klawisz **F4**. System OS/400 wyświetli wtedy listę parametrów tej komendy. Wprowadzenie komendy bez jakiegokolwiek parametru powoduje, że system pyta o wymagane pola, udostępniając dotyczące ich informacje pomocy. Na przykład po wprowadzeniu komendy **CRTLIB** system OS/400 wyświetli następujący ekran:

<span id="page-31-0"></span>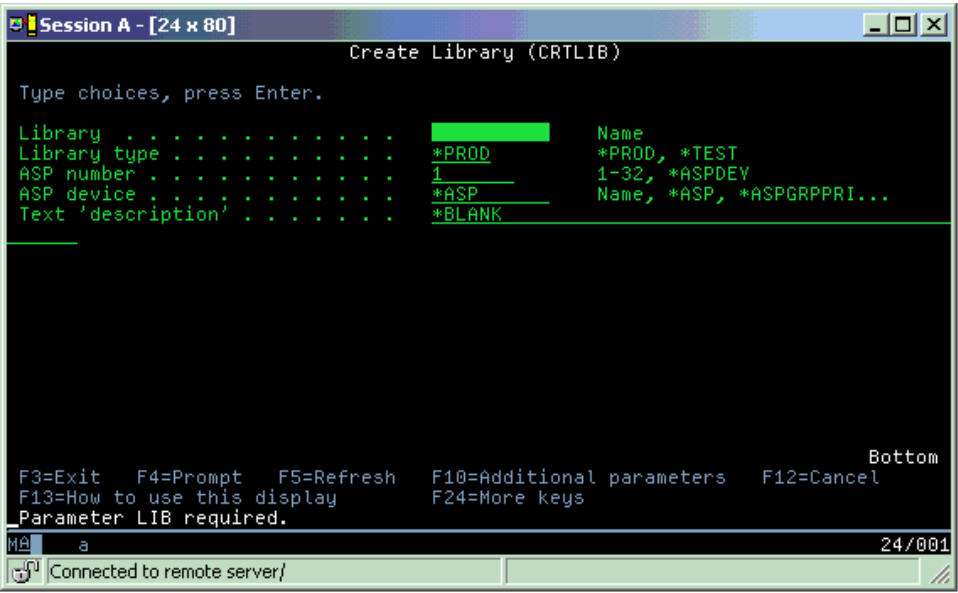

Wprowadzenie w którymkolwiek polu znaku **?**, spowoduje pojawienie się szczegółowej pomocy dla danego parametru.

## **Uzyskiwanie pomocy dotyczącej komend CL**

System OS/400 oferuje użytkownikom wprowadzającym komendy CL lub próbującym uzyskać dostęp do nich kilka rodzajów pomocy. Wprowadzanie komend (Command Entry) udostępnia przydatny interfejs oraz dodatkową pomoc. Program ten można uruchomić, wpisując w wierszu komend **CALL QCMD**. Znajdująca się w Centrum informacyjnym wyszukiwarka komend CL jest przydatna podczas wyszukiwania określonej komendy. Przede wszystkim należy pamiętać, że wprowadzenie komendy bez parametrów lub naciśnięcie klawisza **F4** (Podpowiedź), gdy kursor znajduje się nad komendą, powoduje wyświetlenie menu zawierającego szczegółową pomoc dotyczącą wszystkich parametrów związanych z komendą.

## **Ochrona i uprawnienia użytkowników**

Ochrona to bardzo ważna część działań serwera iSeries<sup>(TM)</sup>. Jest wbudowana w system OS/400<sup>(R)</sup> i ma wpływ na prawie każdą funkcję systemu. Środowisko ochrony serwera iSeries określa komendy i funkcje, które są dostępne dla użytkowników, oraz obiekty, do których mogą oni mieć dostęp.

Zazwyczaj strategia ochrony ogranicza obiekty, do których użytkownik może mieć dostęp. Istnieje kilka sposobów nadawania ["Uprawnienia](#page-32-0) dostępu do obiektów" na stronie 27 dla systemów z ochroną na poziomie obiektu. Często profile użytkowników zawierają jawne informacje o różnych rodzajach dostępu do określonych obiektów. Aby uprościć zasady zarządzania wszystkimi ograniczeniami, można utworzyć listy autoryzacji zawierające większe grupy obiektów, a następnie nadawać użytkownikom uprawnienia do list autoryzacji. Użytkownik, któremu nadano uprawnienia do listy autoryzacji, ma takie same uprawnienia do wszystkich obiektów z listy. Dzięki niej użytkownicy mają dostęp do wszystkich obiektów na liście.

Poziom ochrony serwera iSeries oraz inne, bardziej szczegółowe techniki ochrony, często wpływają na operacje systemu. Poniższe sekcje zawierają ważne pojęcia pomagające zrozumieć wymagania użytkowników w różnych środowiskach ochrony.

## **["Poziomy](#page-32-0) ochrony" na stronie 27**

System OS/400 działa na jednym z kilku zdefiniowanych poziomów ochrony. Aktualnie stosowany poziom ochrony określa zakres szczegółowych informacji o profilach użytkowników, które muszą być przekazane w celu przyznania odpowiedniego dostępu do zasobów systemowych. Poziom szczegółowości może mieć zakres od prostego zarządzania hasłami do jawnego udostępniania każdego obiektu, który użytkownik może odczytywać lub zmieniać.

### <span id="page-32-0"></span>**Wartości systemowe ochrony**

Wiele szczegółowych aspektów ochrony systemu jest ustawianych w wartościach systemowych serwera iSeries. Te wartości ustalają poziom ochrony serwera iSeries i przyznają lub ograniczają opcje takie, jak uprawnienia adoptowane.

### **"Profile [użytkowników"](#page-33-0) na stronie 28**

Profile użytkowników serwera iSeries zawierają większość autoryzacji i preferencji dla indywidulanych użytkowników lub dla grup. Za pomocą programu iSeries Navigator można tworzyć i zarządzać użytkownikami oraz grupami użytkowników.

### **"Listy [autoryzacji"](#page-34-0) na stronie 29**

Przyznawanie każdemu użytkownikowi uprawnień do każdego oddzielnego obiektu, do którego potrzebuje on dostępu, może być czasochłonne i złożone. Proces ten można uprościć, tworząc listy autoryzacji, które określają grupy i obiekty. Użytkownicy i grupy mogą mieć uprawnienia do całej listy, co jest równoznaczne z uprawnieniami do wszystkich obiektów znajdujących się na tej liście.

Więcej informacji na temat ochrony serwera iSeries zawiera sekcja Podstawowa ochrona systemu i jej planowanie. W programie iSeries Navigator w opcji **Ochrona** dostępne są ustawienia dotyczące strategii ochrony i list autoryzacji.

## **Uprawnienia dostępu do obiektów**

W zależności od poziomu ochrony i innych ustawień ochrony, użytkownikom można przy dzielać różne poziomy dostępu do obiektów na serwerze.

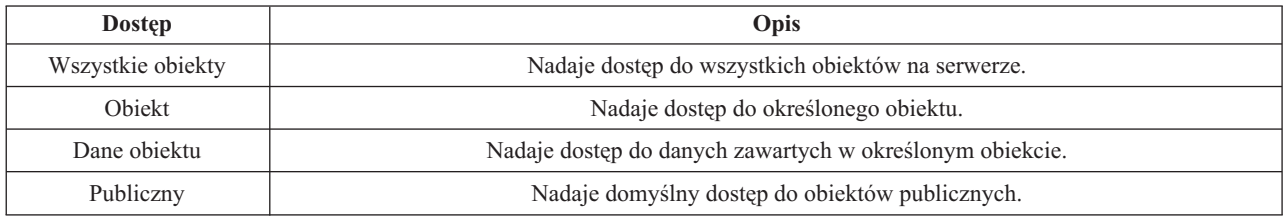

Jeśli na przykład użytkownik musi mieć uprawnienia do dodawania, zmiany i usuwania danych w bazie danych, ale nie potrzebuje uprawnień do usuwania tabel lub samej bazy danych, należy nadać mu uprawnienia na poziomie **danych obiektu**, a nie na poziomie **obiektu**.

**Uwaga**: Uprawnienia adoptowane umozliwiają użytkownikom dostęp do obiektów wywoływanych przez obiekt, z którym pracują. Administrator może zezwolić na uzyskanie tych uprawnień lub je ograniczyć za pomocą wartości systemowych ochrony.

## **Poziomy ochrony**

Ochrona w systemie podzielona jest na poziomy lub klasy. Kolejne z nich oferują coraz większy poziom bezpieczeństwa i ochrony danych. Dla danego przedsiębiorstwa należy wybrać poziom, który najbardziej odpowiada stawianym wymogom.

Do zmiany tych ustawień w jednym lub wielu systemach można używać programu iSeries<sup>(TM)</sup> Navigator.

### **Poziom 20**

Na tym poziomie obowiązuje zabezpieczenie za pomocą hasła. Oznacza to, że użytkownicy muszą mieć hasło i identyfikator, które po sprawdzeniu przez system umożliwiają dostęp do niego. Zarówno identyfikator użytkownika, jak i hasło początkowe tworzone są dla użytkowników przez administratora systemu.

Ten poziom ochrony daje użytkownikom systemu wszystkie uprawnienia. Oznacza to możliwość dostępu do wszystkich danych, plików i obiektów w systemie. Może być odpowiedni dla małych firm, w których ochrona wewnętrzna nie jest istotna, lecz prawdopodobnie nie będzie odpowiedni dla przedsiębiorstw większych, które nie chcą, by każdy pracownik miał dostęp na przykład do poufnych zbiorów zawierających listy płac.

### <span id="page-33-0"></span>**Poziom 30**

Na poziomie tym obowiązuje ochrona zasobów. Oznacza to, że użytkownicy muszą mieć poprawny identyfikator i hasło, ale nie mają już automatycznego dostępu do wszystkich zasobów systemu. Dostęp użytkownika jest ograniczany za pomocą strategii ochrony.

### **Poziom 40**

Na poziomie tym obowiązuje zabezpieczenie integralności systemu. System chroniony jest przed użytkownikami. Programy przez nich napisane nie mają bezpośredniego dostępu do wewnętrznych bloków sterujących za pomocą wskaźników.

Poziom 40 jest domyślnym poziomem ochrony podczas nowej instalacji.

### **Poziom 50**

Na poziomie tym obowiązuje zaawansowane zabezpieczenie integralności systemu. Poleca się go większości przedsiębiorstw, ponieważ zapewnia ochronę najlepszą z możliwych. Nie tylko chroni system przed programami napisanymi przez użytkowników, ale również sprawia, że użytkownicy mają dostęp tylko do danych, a nie do informacji o systemie. Poziom ten zapewnia najlepszą ochronę przed wszystkimi, którzy próbują dowiedzieć się czegoś na temat systemu.

Więcej informacji na temat ustawień ochrony systemu zawiera podręcznik Wskazówki i narzędzia dotyczące ochrony

 $\bullet$  oraz podręcznik Ochrona  $\bullet$ .

## **Profile użytkowników**

Profile użytkowników zawierają informacje wymagane przez serwer iSeries<sup>(TM)</sup> w celu zezwolenia użytkownikom na wpisanie się do systemu, uzyskanie dostępu do dostosowanych sesji, w tym ich własnej kolejki komunikatów i kolejki wyjściowej, oraz dostępu do funkcji i obiektów, do których mają oni uprawnienia.

Profil użytkownika zawiera:

- v nazwę profilu użytkownika systemu,
- v uprawnienia i ograniczenia użytkownika,
- v listę obiektów, których użytkownik jest właścicielem lub do których ma uprawnienia,
- v odniesienie do kolejki komunikatów,
- odniesienie do kolejki wyjściowej,
- v informacje o grupach, których członkiem jest użytkownik (do 16),
- v informacje o ostatnim wpisaniu się użytkownika do systemu,
- v atrybuty zadania, jak na przykład opis i priorytet, wywoływany program początkowy oraz początkowa lista bibliotek,
- ustawienia języka narodowego,
- v inne atrybuty, takie jak na przykład identyfikator użytkownika (UID), identyfikator grupy (GID) oraz katalog osobisty.

Profile użytkowników mogą być połączone w profile grupowe. W ten sposób wszyscy członkowie grupy mają wspólne atrybuty oraz dostęp i uprawnienia do konkretnych obiektów. Profile grupowe mogą uprościć wiele zadań związanych z administrowaniem użytkownikami, umożliwiając zastosowanie pojedynczej zmiany dla wielu użytkowników.

Funkcja administrowania użytkownikami programu iSeries Navigator to wygodny sposób zarządzania użytkownikami i grupami użytkowników w serwerze iSeries. Zalecenia dotyczące tworzenia profili użytkowników zgodnie z zasadami ochrony można znaleźć w sekcjach Planowanie profili użytkowników oraz Planowanie grup użytkowników.

## **Praca z profilami użytkowników**

Za pomocą programu iSeries Navigator, jeśli tylko profil użytkownika ma wymagane uprawnienia, można tworzyć i zarządzać innymi profilami oraz grupami użytkowników. Aby utworzyć profile użytkowników lub nimi zarządzać,

<span id="page-34-0"></span>należy rozwinąć pozycję **Użytkownicy i grupy**. Ta funkcja zezwala dodatkowo na przeprowadzanie typowych działań na wybranym użytkowniku, na przykład takich jak wysyłanie komunikatu lub praca z zadaniami i obiektami danego użytkownika.

## **Listy autoryzacji**

Zapewnienie każdemu użytkownikowi jawnego dostępu do każdego obiektu, którego potrzebuje, powodowałoby kilkakrotne powtarzanie tych samych czynności, ponieważ wielu użytkowników wymaga dostępu do tej samej grupy obiektów. O wiele prostszym sposobem na zapewnienie dostępu jest stworzenie listy autoryzacji. Lista autoryzacji składa się z listy użytkowników lub grup, rodzaju uprawnień (use - korzystanie, change - zmiana i exlude wykluczanie) dla każdego użytkownika lub grupy oraz listy obiektów, do których zapewniany jest dostęp.

Aby pracować z listami autoryzacji, należy otworzyć okno **Ochrona** w programie iSeries(TM) Navigator i wybrać **Listy autoryzacji**.

Na przykład lista autoryzacji może być utworzona w taki sposób, aby zawierała listę obiektów powiązanych z bazą danych magazynu. Użytkownik odpowiedzialny za zamawianie nowych części do magazynu mógłby mieć uprawnienia do przeglądania zawartości obiektów bazy danych. Grupa użytkowników odpowiedzialnych za obsługę magazynu musi aktualizować bazę danych w przypadku dostarczania lub wydawania z magazynu. Ta grupa mogłaby mieć uprawnienia do modyfikowania zawartości obiektów.

## **Zbiory i systemy plików**

Sekcja Zbiory i systemy plików zawiera informacje o zarządzaniu zbiorami bazy danych, zbiorami buforowymi, zbiorami taśmowymi, i możliwościami zintegrowanych systemów plików serwera IBM(R)iSeries(TM). Więcej informacji na ten temat zawiera sekcja Zbiory i systemy plików.

## **Zintegrowany system plików**

Zbiory w systemie operacyjnym OS/400<sup>(R)</sup> różnią się znacząco od swoich odpowiedników w systemie UNIX<sup>(R)</sup> i systemie Windows<sup>(R)</sup>. W systemie OS/400, plik jest kolejnym typem obiektu. Każdy zbiór ma opis zawierający jego charakterystykę i sposób organizacji powiązanych z nim danych. Gdy system OS/400 przetwarza zbiór, korzysta z tego opisu.

Dodatkową różnicą w obsłudze zbiorów jest unikalna struktura przechowywania zbiorów i innych obiektów w systemie. Zintegrowany system plików (IFS), dostępny z programu iSeries Navigator, jest podobny do hierarchii używanej w systemie Windows. Natomiast użytkownicy systemu UNIX rozpoznają niektóre elementy hierarchii z tego systemu, zauważą także obecność wskaźników do plików i zbiorów.

Dostęp do zintegrowanego systemu plików można uzyskać z poziomu programu iSeries Navigator. Zintegrowany system plików umożliwia odnajdywanie, zmianę oraz kopiowanie zbiorów i bibliotek systemu operacyjnego poprzez nawigowanie w hierarchii, która jest podobna do programu Windows Explorer. Zintegrowanego systemu plików mozna użyć do kopiowania plików i zbiorów na komputer klienta PC.

## **Zarządzanie zbiorami baz danych**

Tradycyjne funkcje zarządzania zbiorami, używane przez aplikacje podczas tworzenia danych i dostępu do nich na serwerze iSeries oraz podczas zapewniania integralności danych. Zarządzanie zbiorami jest częścią systemu operacyjnego, która steruje przechowywaniem i dostępem do tradycyjnych obiektów zbiorów (pliki \*FILE w bibliotece QSYS.LIB) na serwerze iSeries.

## **Zbiory buforowe**

Buforowanie jest funkcją systemu, która składuje dane w pliku bazy danych w celu ich późniejszego przetwarzania lub drukowania. Zbiory buforowe umożliwiają zarządzanie plikami danych na przyłączonych urządzeniach, takich jak dyskietka lub drukarka. Temat dotyczący zbiorów buforowych zawiera podstawowe pojęcia związane z tą funkcją systemu.

## <span id="page-35-0"></span>**Zbiory taśmowe**

Zbiory taśmowe są zbiorami urządzeń umożliwiającymi dostęp do podłączonych Napędów taśm. W tej sekcji można znaleźć informacje o charakterystyce i zastosowaniu zbiorów taśmowych i urządzeń w programach użytkowych, przechowywaniu i dostępie do danych z napędów taśm. W sekcji tej można również znaleźć informacje dotyczące taśm, taśmowych zbiorów danych oraz zbiorów urządzeń taśmowych.

## **Stan zastrzeżony systemu OS/400**

Pojęcie stanu zastrzeżonego jest unikalne dla systemu operacyjnego OS/400(R). Jest to warunek, który jest spełniony, gdy wszystkie podsystemy zostaną zamknięte ręcznie lub automatycznie przez system. Gdy system operacyjny znajduje się w stanie zastrzeżonym, większość zadań nie może być aktywna i użytkownik nie może uzyskać połączenia z serwerem. Przed postawieniem systemu operacyjnego w stan zastrzeżony należy upewnić się, że wszystkie informacje zostały zapisane, a inne serwery, takie jak serwer Windows<sup>(R)</sup>, zostały poprawnie wyłączone. Jeżeli nie, to istnieje duże ryzyko, że dane zostaną utracone.

Podane niżej przykłady pokazują najczęstsze zadania, które wymagają stanu zastrzeżonego lub status ten jest zalecany podczas ich realizacji:

## **Wykonywanie pełnego składowania systemu**

Gdy wykonywane jest pełne składowanie systemu, system operacyjny jest automatycznie stawiany w stan zastrzeżony. Status zastrzeżony jest wymagany, ponieważ serwer wymaga wyłącznego dostępu do wszystkich danych, które są składowane.

## **Składowanie wielu elementów**

Zaleca się postawienie systemu operacyjnego w stan zastrzeżony podczas składowania wielu elementów takich jak biblioteki, dokumenty, katalogi i pamięci. System wymaga wyłącznego dostępu do każdego składowanego obiektu. Jeżeli system nie znajduje się w stanie zastrzeżonym i ktoś użyje biblioteki w czasie próby składowania jej przez system, operacja składowania nie zakończy się pomyślnie.

## **Instalacja i aktualizacja oprogramowania**

Podczas instalacji lub aktualizacji oprogramowania, w wielu sytuacjach, system operacyjny musi być w stanie zastrzeżonym. Podczas wykonywania tych procedur użytkownik ma możliwość zapoznania się z instrukcjami, jak to zrobić.

Istnieje więcej sytuacji, podczas których pewne zadania wymagają wykonania tej operacji. Poszczególne zadania będą zawierać określone wymagania i instrukcje. Gdy zachodzi taka potrzeba, można postawić system w stan zastrzeżony poprzez wprowadzenie w wierszu komend następującej komendy ENDSBS SBS(\*ALL) OPTION(\*CNTRLD) DELAY(600) a następnie naciśnięcie Enter.

## **Uwagi:**

- v Dla parametru opóźnienia (DELAY), należy określić liczbę sekund, która umożliwi serwerowi zakończenie większości prac w sposób normalny. Serwery duże, mocno obciążone mogą potrzebować dłuższego czasu opóźnienia. Aby uzyskać więcej informacji na ten temat, należy skorzystać z pomocy online dotyczącej komendy.
- v Komenda Zamknięcie systemu (ENDSYS End System) również postawi system w stan zastrzeżony.

Serwer prześle komunikaty do kolejki komunikatów QSYSOPR. Oznaczają one, że podsystemy zostały zamknięte a serwer jest w stanie zastrzeżonym.

## **Zadania**

Zadania są sposobem organizowania, śledzenia i przetwarzania pracy przez system OS/400(R). Zadanie zwykle zawiera wszystkie informacje, których system wymaga do zakończenia określonej czynności. Te informacje mogą obejmować zbiory danych, programy oraz instrukcje przetwarzania i śledzenia zadania podczas jego wykonywania. Zadania różnią się od siebie stopniem złożoności, począwszy od prostych zadań jak drukowanie dokumentu, a skończywszy na

<span id="page-36-0"></span>złożonych zadaniach jak generowanie raportów opartych na informacjach znajdujących się w całym serwerze iSeries<sup>(TM)</sup>. Śledzenie i zarządzanie zadaniami w serwerze iSeries jest ważną częścią normalnych operacji systemu.

Zadania są istotną częścią zarządzania pracą w serwerze iSeries. Aby dowiedzieć się, w jaki sposób zadania są przetwarzane, a także jak pracować z podsystemami i kolejkami zadań, należy zapoznać się z sekcją Struktura systemu. Przykład przemieszczania zadania w serwerze iSeries<sup>(TM)</sup> zawiera sekcja Cykl życia zadania.

### **Praca z zadaniami**

Za pomocą programu iSeries Navigator można pracować z zadaniami. Pozycja **Zadania** w opcji **Operacje podstawowe** wyświetla wszystkie zadania powiązane z aktualnym użytkownikiem. Aby wyświetlić pozostałe zadania, należy kliknąć prawym przyciskiem myszy pojemnik zadań i wybrać **Dostosuj widok** —>**Zawartość**. Zadania serwera - w tym okno dialogowe - umożliwiają użytkownikowi ograniczenie listy zadań serwera wyświetlanych w oknie programu iSeries Navigator do tych, które spełniają kryteria określone przez użytkownika. Alternatywnie, zadania wprowadzone do serwera iSeries można przejrzeć klikając **Zarządzanie pracą —>Zadania serwera**, zadania aktualnie przetwarzane można przejrzeć klikając **Zarządzanie pracą —>Zadania aktywne**. Poniższy rysunek przedstawia ekran zadań w programie iSeries Navigator.

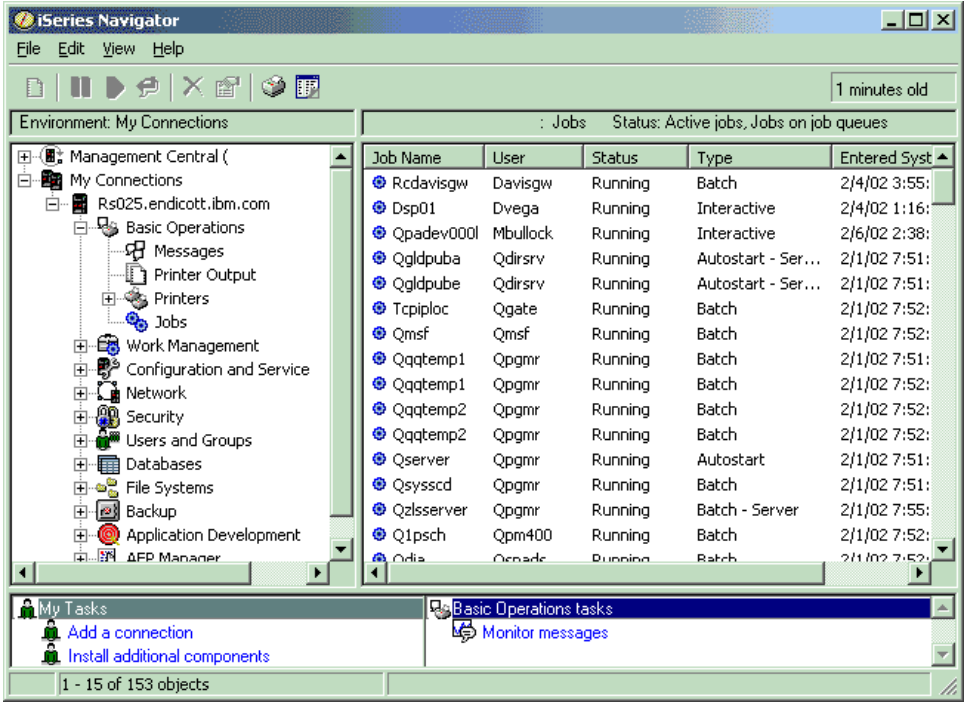

Po odnalezieniu zadań, z którymi użytkownik chce pracować, można wyświetlić ich atrybuty lub zmienić kolejkę, priorytet, komunikaty i inne opcje, klikając prawym przyciskiem myszy zadanie i wybierając pozycję **Właściwości**. Więcej informacji na temat pracy z zadaniami w systemie zawiera sekcja Zarządzanie zadaniami. Dodatkowo administrator systemu może skonfigurować monitor zadań, umożliwiający pracę z kilkoma zadaniami jednocześnie. Więcej informacji na ten temat zawiera sekcja Tworzenie monitora zadań.

## **Podsystemy, kolejki i pule pamięci**

Podsystemy, kolejki zadań i pule pamięci są podstawowymi elementami zarządzania pracą serwera iSeries<sup>(TM)</sup>. Praca z podsystemami i kolejkami podczas zarządzania określonymi zadaniami oraz dostosowywanie przepływu pracy należą do ważnych operacji systemowych.

Aby efektywnie wykorzystać zasoby systemowe, różne rodzaje zadań wymagają odmiennych instrukcji przetwarzania i zasobów systemowych. Aby sprostać tym potrzebom, system OS/400(R) tworzy unikalne środowiska operacyjne zwane podsystemami. Każdy podsystem ma zestaw zasobów systemowych, a przede wszystkim pule pamięci, które określają,

<span id="page-37-0"></span>jak szybko zadanie może być przetworzone. Każdy podsystem ma także unikalne instrukcje przetwarzania oraz - w wielu przypadkach - powiązaną z nim przynajmniej jedną kolejkę zadań. Kolejki zadań przechowują przychodzące od użytkowników lub aplikacji zadania do czasu, aż związany z nimi podsystem nie będzie miał dostępnych zasobów. Następnie zadanie jest przenoszone z kolejki do podsystemu, gdzie jest przetwarzane w oparciu o instrukcje i zasoby dostępne dla tego podsystemu. Potem według instrukcji w opisie zadania, dane wyjściowe wynikające z przetwarzania zadania są obsługiwane i przesyłane dalej. Opis sposobu przemieszczania zadań w serwerze iSeries zawiera sekcja Struktura systemu. Aby uzyskać informacje o tym, w jaki sposób zadanie przemieszcza się w serwerze iSeries, należy zapoznać się z sekcją Cykl życia zadania.

Podczas tego procesu można monitorować stopień realizacji zadania, a także zmieniać jego priorytet. Jeśli serwer iSeries ma trudności z przetwarzaniem pewnych typów zadań, można dostosowywać zasoby podsystemów.

## **Praca z podsystemami, kolejkami i pulami pamięci**

Program iSeries Navigator umożliwia przegląd właściwości podsystemu oraz kolejek zadań używanych przez aktywny podsystem, uruchomienie i zatrzymanie podsystemu oraz dostosowanie pul pamięci. Te funkcje są dostępne z poziomu opcji **Zarządzanie pracą**. Jednak niektóre komendy podsystemu są dostępne tylko z poziomu interfejsu znakowego.

W celu uzyskania szczegółowego opisu podsystemów i pul pamięci w serwerze iSeries, należy zapoznać się z tematem Podsystemy lub Pule pamięci w sekcji Zarządzanie pracą. Aby uzyskać informacje o pracy z podsystemami lub pulami pamięci, należy zapoznać się z sekcjami Zarządzanie podsystemami lub Zarządzanie pulami pamięci.

## **Obiekty**

Jedną z różnic pomiędzy serwerami iSeries(TM) a innymi platformami jest pojęcie obiektów. Wszystko, co można zmienić w systemie OS/400<sup>(R)</sup>, jest obiektem określonego typu. Na przykład zbiory danych, programy, biblioteki, kolejki, profile użytkowników i opisy urządzeń są obiektami określonego typu. Traktując wszystko jako obiekt, system OS/400 może udostępniać różnego rodzaju elementy za pomocą interfejsu, który określa, jakie działania mogą podjąć użytkownicy i w jaki sposób system ma traktować dane hermetyczne. Dodatkowo interfejs ten pozwala na ujednolicenie komend dla wielu różnych elementów systemu; komendy służące do pracy z profilami użytkowników i zbiorami danych są do siebie podobne.

Jednym z ważnych typów obiektów jest biblioteka. Biblioteki są w zasadzie pojemnikami lub strukturami organizacyjnymi dla innych obiektów, można ich używać jako odniesienia do innych obiektów w systemie. Biblioteki mogą zawierać wiele obiektów, mogą też być powiązane z określonym profilem użytkownika lub aplikacją. Jedyną biblioteką, w której mogą znajdować się inne biblioteki, jest QSYS. Obejmuje ona wszystkie biblioteki systemu.

W systemie OS/400 znajduje się wiele rożnych typów obiektów. Odnalezienie obiektów i podjęcie działań z nimi związanych należy do podstawowych funkcji systemu operacyjnego. Szczegółowy opis typów obiektów oraz ich domyślnych lokalizacji zawiera sekcja Obiekty systemu OS/400. Opis komend używanych do pracy z obiektami znajduje się w sekcji Komendy operujące na obiektach systemu OS/400.

## **Protokoły i kroniki**

Ochrona danych i zasobów serwera iSeries<sup>(TM)</sup> jest newralgiczna częścia systemu operacyjnego OS/400<sup>(R)</sup>. Jednym z lepszych sposobów na spełnienie tego zadania jest zachowywanie szczegółowych zapisów o wszystkich zmianach w zasobach systemu. Te zapisy, zwane protokołami i kronikami, mogą pomóc w rozwiązaniu problemów lub odzyskaniu uszkodzonych danych.

## **Protokoły**

Protokół jest zbiorem bazy danych zawierającym historię składowania, archiwizowania, odzyskiwania oraz historię operacji zarządzania nośnikami, którą można wyświetlać online lub wydrukować z myślą o przyszłym wykorzystaniu. Protokoły są używane podczas składowania i odzyskiwania. Mogą one również zawierać informacje o zadaniach i problemach.

Więcej informacji na temat protokołów zawierają sekcje/tematy:

<span id="page-38-0"></span>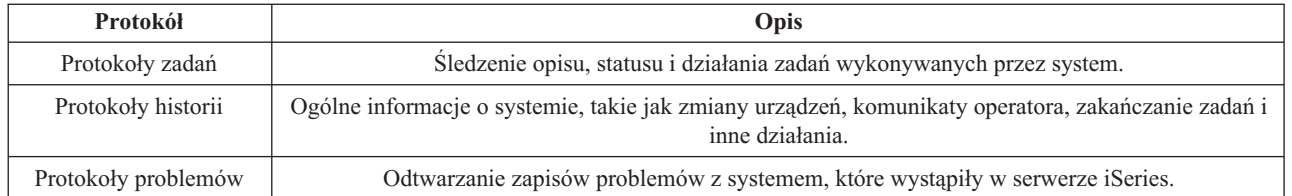

## **Kroniki**

Kronika jest obiektem systemowym zawierającym informacje na temat zmian w innych obiektach systemowych. Kroniki mogą być użyte do odzyskiwania zbiorów baz danych, obszarów danych, kolejek danych i obiektów zintegrowanego systemu plików. Regularne kronikowanie przyśpiesza zarządzanie zadaniami, jak również składowanie operacji.

Więcej informacji na temat kronikowania zawierają sekcje:

- Zarzadzanie kronikami
- Składowanie i odtwarzanie

## **Poprawki**

Systemem operacyjnym dla serwera iSeries<sup>(TM)</sup> jest system OS/400<sup>(R)</sup>. IBM<sup>(R)</sup> obsługuje kilka różnych wydań systemu OS/400, a firmy mogą mieć kilka serwerów iSeries pracujących z różnymi jego wersjami. Może to powodować, że niektóre operacje systemu mogą być bardziej złożone; różne wersje systemu OS/400 zawierają nowe lub zmienione funkcje i opcje. Co więcej, firma IBM udostępnia aktualizacje systemu operacyjnego oraz innych programów pomiędzy wydaniami, w postaci poprawek PTF (program temporary fixes). Poprawki PTF, które zostały zastosowane w serwerze iSeries, także mogą wpływać na operacje systemu. Na szczęście program iSeries Navigator udostępnia sposoby zarządzania oprogramowaniem i poprawkami w całej firmie.

Więcej informacji dotyczących między innymi znajdowania i stosowania poprawek zawiera sekcja:

- v Oprogramowanie iSeries i programy licencjonowane
- Strategia zarządzania [poprawkami](http://as400service.rochester.ibm.com/s_dir/slkbase.nsf/docnumber/14854405?OpenDocument) $\overline{\bullet}$

## **Analizowanie i raportowanie problemów z systemem**

Problemy z serwerem iSeries<sup>(TM)</sup> są uważnie śledzone i zarządzane przez system OS/400<sup>(R)</sup>. Znajomość tego procesu oraz umiejętność wykonania podstawowych procedur obsługi problemów i ich rozwiązywania, to podstawowa część operacji na serwerze iSeries. Przegląd sposobów zarządzania problemami serwera iSeries zawiera sekcja W jaki sposób zarządzać problemami serwera.

Po wykryciu problemu system OS/400 generuje zapis problemu i wysyła komunikat do kolejki komunikatów operatora systemu, QSYSOPR. Informacje na temat analizowania, rozwiązywania i raportowania tych problemów oraz problemów znalezionych przez użytkownika, zawierają sekcje:

- v Analizowanie i raportowanie problemów z systemem i serwerem
- v Zgłaszanie problemów wykrytych przez system

Więcej informacji na temat nawiązywania kontaktu i współpracy z serwisem IBM<sup>(R)</sup> znajduje się w sekcji Serwis i wsparcie. Więcej informacji na temat rozwiązywania problemów z systemem znajduje się w sekcji Rozwiązywanie problemów.

## <span id="page-40-0"></span>**Dodatek. Uwagi**

Niniejsza publikacja została przygotowana z myślą o produktach i usługach oferowanych w Stanach Zjednoczonych.

IBM może nie oferować w innych krajach produktów, usług lub opcji, omawianych w tej publikacji. Informacje o produktach i usługach dostępnych w danym kraju można uzyskać od lokalnego przedstawiciela IBM. Odwołanie do produktu, programu lub usługi IBM nie oznacza, że można użyć wyłącznie tego produktu, programu lub usługi. Zamiast nich można zastosować ich odpowiednik funkcjonalny pod warunkiem, że nie narusza to praw własności intelektualnej IBM. Jednakże cała odpowiedzialność za ocenę przydatności i sprawdzenie działania produktu, programu lub usługi pochodzących od producenta innego niż IBM spoczywa na użytkowniku.

IBM może posiadać patenty lub złożone wnioski patentowe na towary i usługi, o których mowa w niniejszej publikacji. Przedstawienie niniejszej publikacji nie daje żadnych uprawnień licencyjnych do tychże patentów. Pisemne zapytania w sprawie licencji można przesyłać na adres:

IBM Director of Licensing IBM Corporation North Castle Drive Armonk, NY 10504-1785 USA

Zapytania w sprawie licencji na informacje dotyczące zestawów znaków dwubajtowych (DBCS) należy kierować do lokalnych działów własności intelektualnej IBM (IBM Intellectual Property Department) lub zgłaszać na piśmie pod adresem:

IBM World Trade Asia Corporation Licensing 2-31 Roppongi 3-chome, Minato-ku Tokio 106-0032, Japonia

Poniższy akapit nie obowiązuje w Wielkiej Brytanii, a także w innych krajach, w których jego treść pozostaje w sprzeczności z przepisami prawa miejscowego: INTERNATIONAL BUSINESS MACHINES CORPORATION DOSTARCZA TĘ PUBLIKACJĘ W TAKIM STANIE, W JAKIM SIĘ ZNAJDUJE ("AS IS") BEZ UDZIELANIA JAKICHKOLWIEK GWARANCJI (W TYM TAKŻE RĘKOJMI), WYRAŹNYCH LUB DOMNIEMANYCH, A W SZCZEGÓLNOŚCI DOMNIEMANYCH GWARANCJI PRZYDATNOŚCI HANDLOWEJ ORAZ PRZYDATNOŚCI DO OKREŚLONEGO CELU LUB GWARANCJI, ŻE PUBLIKACJA NIE NARUSZA PRAW STRON TRZECICH. Ustawodawstwa niektórych krajów nie dopuszczają zastrzeżeń dotyczących gwarancji wyraźnych lub domniemanych w odniesieniu do pewnych transakcji; w takiej sytuacji powyższe zdanie nie ma zastosowania.

Informacje zawarte w niniejszej publikacji mogą zawierać nieścisłości techniczne lub błędy drukarskie. Informacje te są okresowo aktualizowane, a zmiany te zostaną uwzględnione w kolejnych wydaniach tej publikacji. IBM zastrzega sobie prawo do wprowadzania ulepszeń i/lub zmian w produktach i/lub programach opisanych w tej publikacji w dowolnym czasie, bez wcześniejszego powiadomienia.

Wszelkie wzmianki w tej publikacji na temat stron internetowych innych firm zostały wprowadzone wyłącznie dla wygody użytkowników i w żadnym wypadku nie stanowią zachęty do ich odwiedzania. Materiały dostępne na tych stronach nie są częścią materiałów opracowanych do tego produktu IBM, a użytkownik korzysta z nich na własną odpowiedzialność.

IBM ma prawo do korzystania i rozpowszechniania informacji przysłanych przez użytkownika w dowolny sposób, jaki uzna za właściwy, bez żadnych zobowiązań wobec ich autora.

Licencjobiorcy tego programu, którzy chcieliby uzyskać informacje na temat programu w celu: (i) wdrożenia wymiany informacji między niezależnie utworzonymi programami i innymi programami (łącznie z tym opisywanym) oraz (ii) wspólnego wykorzystywania wymienianych informacji, powinni skontaktować się z:

IBM Corporation Software Interoperability Coordinator, Department 49XA 3605 Highway 52 N Rochester, MN 55901 USA

Informacje takie mogą być udostępnione, o ile spełnione zostaną odpowiednie warunki, w tym, w niektórych przypadkach, uiszczenie odpowiedniej opłaty.

Licencjonowany program opisany w niniejszej publikacji oraz wszystkie inne licencjonowane materiały dostępne dla tego programu są dostarczane przez IBM na warunkach określonych w Umowie IBM z Klientem, Międzynarodowej Umowie Licencyjnej IBM na Program, Umowie Licencyjnej IBM na Kod Maszynowy lub w innych podobnych umowach zawartych między IBM i użytkownikami.

Wszelkie dane dotyczące wydajności zostały zebrane w kontrolowanym środowisku. W związku z tym rezultaty uzyskane w innych środowiskach operacyjnych mogą się znacząco różnić. Niektóre pomiary mogły być dokonywane na systemach będących w fazie rozwoju i nie ma gwarancji, że pomiary te wykonane na ogólnie dostępnych systemach dadzą takie same wyniki. Niektóre z pomiarów mogły być estymowane przez ekstrapolację. Rzeczywiste wyniki mogą być inne. Użytkownicy powinni we własnym zakresie sprawdzić odpowiednie dane dla ich środowiska.

Informacje dotyczące produktów firm innych niż IBM pochodzą od dostawców tych produktów, z opublikowanych przez nich zapowiedzi lub innych powszechnie dostępnych źródeł. Firma IBM nie testowała tych produktów i nie może potwierdzić dokładności pomiarów wydajności, kompatybilności ani żadnych innych danych związanych z tymi produktami. Pytania dotyczące produktów firm innych niż IBM należy kierować do dostawców tych produktów.

Wszelkie stwierdzenia dotyczące przyszłych kierunków rozwoju i zamierzeń IBM mogą zostać zmienione lub wycofane bez powiadomienia.

Wszelkie ceny podawane przez IBM są propozycjami cen detalicznych; ceny te są aktualne i podlegają zmianom bez wcześniejszego powiadomienia. Ceny podawane przez dealerów mogą być inne.

Niniejsza informacja służy jedynie do celów planowania. Informacja ta podlega zmianom do chwili, gdy produkty, których ona dotyczy, staną się dostępne.

Publikacja ta zawiera przykładowe dane i raporty używane w codziennych operacjach działalności gospodarczej. W celu kompleksowego ich zilustrowania, podane przykłady zawierają nazwiska osób prywatnych, nazwy przedsiębiorstw oraz nazwy produktów. Wszystkie te nazwy/nazwiska są fikcyjne i jakiekolwiek podobieństwo do istniejących nazw/nazwisk i adresów jest całkowicie przypadkowe.

## LICENCJA W ZAKRESIE PRAW AUTORSKICH:

Niniejsza publikacja zawiera przykładowe aplikacje w kodzie źródłowym, ilustrujące techniki programowania w różnych systemach operacyjnych. Użytkownik może kopiować, modyfikować i dystrybuować te programy przykładowe w dowolnej formie bez uiszczania opłat na rzecz IBM, w celu projektowania, używania, sprzedaży lub dystrybucji aplikacji zgodnych z aplikacyjnym interfejsem programowym dla tego systemu operacyjnego, dla którego napisane zostały programy przykładowe. Programy przykładowe nie zostały gruntownie przetestowane. IBM nie może zatem gwarantować ani sugerować niezawodności, użyteczności i funkcjonalności tych programów.

Z UWZGLĘDNIENIEM WSZELKICH BEZWZGLĘDNIE OBOWIĄZUJĄCYCH GWARANCJI, KTÓRYCH NIE WOLNO WYKLUCZYĆ, IBM, PROGRAMIŚCI IBM ORAZ DOSTAWCY NIE UDZIELAJĄ W ZAKRESIE TEGO PROGRAMU CZY EWENTUALNEGO WSPARCIA TECHNICZNEGO ŻADNYCH GWARANCJI (W TYM TAKŻE RĘKOJMI), ANI NIE USTALAJĄ WARUNKÓW, WYRAŹNYCH CZY DOMNIEMANYCH, A W

<span id="page-42-0"></span>SZCZEGÓLNOŚCI DOMNIEMANYCH GWARANCJI CZY WARUNKÓW PRZYDATNOŚCI HANDLOWEJ, PRZYDATNOŚCI DO OKREŚLONEGO CELU CZY NIENARUSZANIA PRAW STRON TRZECICH.

W ŻADNYM PRZYPADKU IBM, PROGRAMIŚCI IBM ANI DOSTAWCY NIE PONOSZĄ ODPOWIEDZIALNOŚCI ZA PONIŻSZE STRATY LUB SZKODY, NAWET JEŚLI BYLIBY POINFORMOWANI O MOŻLIWOŚCI ICH WYSTĄPIENIA:

- 1. UTRATA LUB USZKODZENIE DANYCH;
- 2. SZKODY SZCZEGÓLNE, UBOCZNE LUB POŚREDNIE, A TAKŻE SZKODY, KTÓRYCH NIE MOŻNA BYŁO PRZEWIDZIEĆ PRZY ZAWIERANIU UMOWY; ORAZ
- 3. UTRATA ZYSKÓW, KONTAKTÓW HANDLOWYCH, PRZYCHODÓW, REPUTACJI (GOODWILL) LUB PRZEWIDYWANYCH OSZCZĘDNOŚCI.

USTAWODAWSTWA NIEKTÓRYCH KRAJÓW NIE DOPUSZCZAJĄ WYŁĄCZENIA ANI OGRANICZENIA ODPOWIEDZIALNOŚCI ZA SZKODY UBOCZNE LUB SZKODY, KTÓRYCH NIE MOŻNA BYŁO PRZEWIDZIEĆ PRZY ZAWIERANIU UMOWY, W ZWIĄZKU Z CZYM W ODNIESIENIU DO NIEKTÓRYCH KLIENTÓW POWYŻSZE WYŁĄCZENIE LUB OGRANICZENIE MOŻE NIE MIEĆ ZASTOSOWANIA.

Każda kopia programu przykładowego lub jakikolwiek jego fragment, jak też jakiekolwiek prace pochodne muszą zawierać następujące uwagi dotyczące praw autorskich:

(C) (nazwa przedsiębiorstwa użytkownika) (rok). Fragmenty tego kodu pochodzą z IBM Corp. (C) Copyright IBM Corp. (wpisać rok lub lata). Wszelkie prawa zastrzeżone.

Przy przeglądaniu tych informacji w formie elektronicznej, fotografie i ilustracje kolorowe mogą się nie pojawić.

## **Znaki towarowe**

Następujące nazwy są znakami towarowymi International Business Machines Corporation w Stanach Zjednoczonych i/lub w innych krajach:

eServer e(logo)Server IBM iSeries OS/400

Microsoft, Windows, Windows NT oraz logo Windows są znakami towarowymi Microsoft Corporation w Stanach Zjednoczonych i/lub w innych krajach.

UNIX jest zastrzeżonym znakiem towarowym Open Group w Stanach Zjednoczonych i w innych krajach.

Nazwy innych przedsiębiorstw, produktów i usług mogą być znakami towarowymi lub znakami usług innych podmiotów.

## **Warunki pobierania i drukowania informacji**

Zezwolenie na korzystanie z informacji, które Użytkownik zamierza pobrać, jest przyznawane na poniższych warunkach. Warunki te wymagają akceptacji Użytkownika.

Użytek własny: Użytkownik ma prawo kopiować te informacje do własnego, niekomercyjnego użytku pod warunkiem zachowania wszelkich uwag dotyczących praw własności. Użytkownik nie ma prawa dystrybuować ani wyświetlać tych informacji czy ich fragmentów, ani też wykonywać na ich podstawie prac pochodnych bez wyraźnej zgody IBM.

Użytek służbowy: Użytkownik ma prawo kopiować te informacje, dystrybuować je i wyświetlać wyłącznie w ramach przedsiębiorstwa Użytkownika pod warunkiem zachowania wszelkich uwag dotyczących praw własności. Użytkownik nie ma prawa wykonywać na podstawie tych informacji ani ich fragmentów prac pochodnych, kopiować ich, dystrybuować ani wyświetlać poza przedsiębiorstwem Użytkownika bez wyraźnej zgody IBM.

Z wyjątkiem zezwoleń wyraźnie udzielonych w niniejszym dokumencie, nie udziela się jakichkolwiek innych zezwoleń, licencji ani praw, wyraźnych czy domniemanych, odnoszących się do tych informacji oraz danych, oprogramowania lub innej własności intelektualnej, w nich zawartych.

IBM zastrzega sobie prawo do anulowania zezwolenia przyznanego w niniejszym dokumencie w każdej sytuacji, gdy, według uznania IBM, korzystanie z tych publikacji jest szkodliwe dla IBM lub jeśli IBM uzna, że warunki niniejszego dokumentu nie są przestrzegane.

Użytkownik ma prawo pobierać, eksportować lub reeksportować niniejsze informacje pod warunkiem zachowania bezwzględnej i pełnej zgodności z obowiązującym prawem i przepisami, w tym ze wszelkimi prawami i przepisami eksportowymi Stanów Zjednoczonych. IBM NIE UDZIELA JAKICHKOLWIEK GWARANCJI, W TYM TAKŻE RĘKOJMI, DOTYCZĄCYCH TREŚCI TYCH INFORMACJI. INFORMACJE TE SĄ DOSTARCZANE W STANIE, W JAKIM SIĘ ZNAJDUJĄ (″AS IS″) BEZ UDZIELANIA JAKICHKOLWIEK GWARANCJI, W TYM TAKŻE RĘKOJMI, WYRAŹNYCH CZY DOMNIEMANYCH, A W SZCZEGÓLNOŚCI DOMNIEMANYCH GWARANCJI PRZYDATNOŚCI HANDLOWEJ, PRZYDATNOŚCI DO OKREŚLONEGO CELU CZY NIENARUSZANIA PRAW STRON TRZECICH.

Wszystkie materiały są chronione prawem autorskim IBM Corporation.

Pobieranie lub drukowanie informacji z tego serwisu oznacza zgodę na warunki zawarte w niniejszym dokumencie.

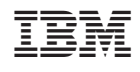